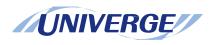

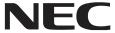

## UNIVERGE SV8300 DT750 Terminal

### **USER'S GUIDE**

NDA-31037 Issue 1.0 September 2009

#### LIABILITY DISCLAIMER

NEC Infrontia Corporation reserves the right to change the specifications, functions, or features, at any time, without notice.

NEC Infrontia Corporation has prepared this document for use by its employees and customers. The information contained herein is the property of NEC Infrontia Corporation and shall not be reproduced without prior written approval from NEC Infrontia Corporation. All brand names and product names on this document are trademarks or registered trademarks of their respective companies.

Copyright 2009

**NEC Infrontia Corporation** 

#### **TABLE OF CONTENTS**

### 1. INTRODUCTION

| FACE LAYOUTTECHINICAL SPECIFICATIONS                                         | 1<br>2               |
|------------------------------------------------------------------------------|----------------------|
|                                                                              | 3                    |
| KEYS AND PARTS                                                               | _                    |
| MENU                                                                         | 6                    |
| DESSI-LESS DISPLAY                                                           | 7                    |
| SOFT KEYS                                                                    | 10                   |
| ICON DISPLAY                                                                 | 13                   |
| SHORTCUT MENU                                                                | 14                   |
| 2. TERMINAL SETUP                                                            |                      |
| SETUP WITH UP/DOWN KEY                                                       | 15                   |
|                                                                              |                      |
| SETUP WITH MENU KEY                                                          | 16                   |
| 3. BASIC OPERATION                                                           |                      |
| TO LOGIN                                                                     | 70                   |
| TO LOGOUT                                                                    | 70                   |
| TO MAKE AN EXTERNAL CALL                                                     | 71                   |
| IO MAKE AN EXTERNAL CALL                                                     |                      |
|                                                                              | 72                   |
| TO MAKE AN INTERNAL CALL                                                     |                      |
| TO MAKE AN INTERNAL CALLTO ANSWER AN EXTERNAL CALL                           | 72<br>73<br>74       |
| TO MAKE AN INTERNAL CALLTO ANSWER AN EXTERNAL CALLTO ANSWER AN INTERNAL CALL | 73<br>74             |
| TO MAKE AN INTERNAL CALLTO ANSWER AN EXTERNAL CALLTO ANSWER AN INTERNAL CALL | 73<br>74<br>75       |
| TO MAKE AN INTERNAL CALLTO ANSWER AN EXTERNAL CALLTO ANSWER AN INTERNAL CALL | 73<br>74<br>75<br>76 |
| TO MAKE AN INTERNAL CALLTO ANSWER AN EXTERNAL CALLTO ANSWER AN INTERNAL CALL | 73<br>74<br>75       |

#### **TABLE OF CONTENTS**

| TO MAKE A CALL USING SPEED CALLING (-STATION/GROUP) | 80 |
|-----------------------------------------------------|----|
| TO MAKE A CALL USING SPEED CALLING - SYSTEM         | 80 |
| LAST NUMBER REDIAL                                  | 80 |
| THREE-PARTY CONFERENCE                              | 81 |
| SECURITY MODE                                       | 82 |
| DIAL BY NAME                                        | 84 |
| CALL HISTORY                                        | 89 |
| 4. MENU LIST                                        |    |
| MENU LIST FOR DT750                                 | 92 |

# 1.Introduction

#### **FACE LAYOUT**

#### DT750 (ITL-320C-1)

227 [mm]

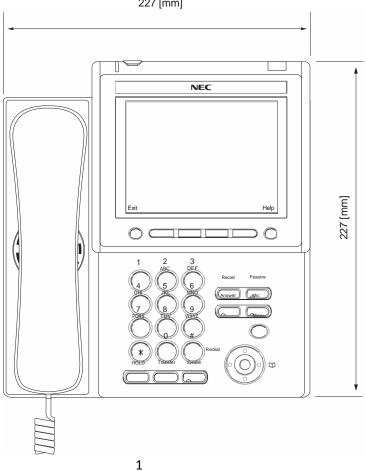

#### **TECHINICAL SPECIFICATIONS**

| ITEM               | DT750 (ITL-320C-1)                                                                                    |
|--------------------|----------------------------------------------------------------------------------------------------|
| Display (LCD)      | 5.7 inch TFT, QVGA, Touch Panel, with Backlight                                                       |
| Display Color      | Color                                                                                                 |
| Programmable Key   | 32 (8 X 4) Keys (displayed on LCD)                                                                    |
| Fixed Feature Key  | 9 keys (with Menu/Cursor button)                                                                      |
| backlight          | Display and Digit Key (lit for 10 seconds when operating)                                             |
| Soft Key           | 4 Keys                                                                                                |
| Directory          | 500 records                                                                                           |
| Call History       | Outgoing Call: 50 record, Incoming Call: 50 records                                                   |
| XML Browser        | Available                                                                                             |
| Hands-free         | Standard equipment (Full-duplex), Wide-band                                                           |
| Headset            | Available                                                                                             |
| LAN Interface      | 2-port, 10BASE-T/100BASE-TX, Full-duplex/Half-duplex, Auto<br>Negotiation /Fixed                      |
| Voice CODEC        | G.711, G.729a, G.722                                                                                  |
| IP Address Setting | Sets via DHCP server/Sets Directly                                                                    |
| QoS                | ToS (IP Precedence, Diffserv)                                                                         |
| VLAN               | Tag VLAN (IEEE802.1Q/p)                                                                               |
| Security           | IEEE802.1x authentication (EAP-MD5/EAP-TLS, EAPOL Forwarding), RTP Encryption, Auto Config Encryption |
| Power Supply       | Center Power Supply = IEEE802.3af, Local Power Supply = AC adapter (AC-2R UNIT: optional)             |
| Power Consumption  | PoE=7.68 [W]/Local=6.96 [W]                                                                           |
| Download           | Program/Configuration data/Ringing Tone/Music on Hold/Directory data                                  |
| Adapter (Optional) | Recording Unit/Wall-mounting kit/Digit-key Set Unit/Side panel                                        |
| Color              | Black/White                                                                                           |
| Dimension (W×D×H)  | 227(W) × 250(D) × 112(H) [mm]                                                                         |
| Weight             | 1.6 kg                                                                                                |

#### **KEYS AND PARTS**

#### KEYS AND PARTS ON DT750

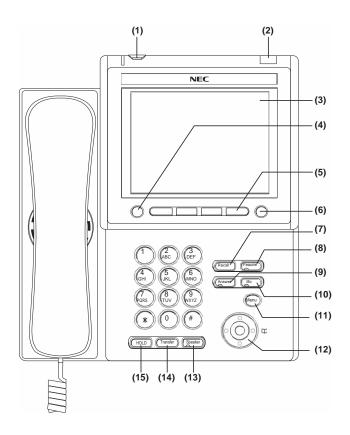

#### (1) Security Button

The user can prevent information leakage from terminal by simple operation.

#### (2) Call Indicator Lamp

Lamp at top corner of DT750 Display flashes when a call terminates to the terminal. Also, when using Voice Mail service, the Lamp lights steadily when a message has been left.

#### (3) LCD

Color touch panel LCD (Liquid Crystal Display) provides DT750 activity information. Basically, the screen on the LCD consists of the following three information areas.

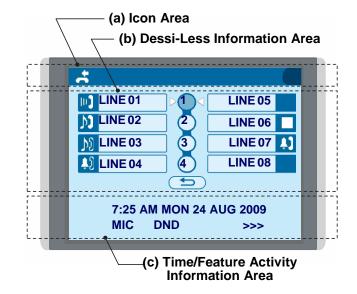

#### (a) Icon Area

This area displays Desktop Icons which provide notification when events (such as missed call and voice mail) occur.

#### (b) Dessi-Less Information Area

This area provides information on the 32 Programmable Line/Feature keys. (8 keys x 4 pages) For more details see DESSI-LESS DISPLAY.

### (c) Time/Feature Activity Information Area (including Soft Key information)

This area provides the current time display and information on various feature activities. Also, soft key information is displayed on the bottom line of this area.

#### (4) Exit

To exit from the Menu or Help mode and go back to the time display.

#### (5) Soft Keys

Any feature shown at the bottom of the LCD is available. The appropriate feature key is displayed on the screen according to the call handling process.

#### (6) Help

Explanations of the Soft Keys can be called up on the LCD by pressing this key.

#### (7) Recall

Press key to finish the call and hear the dial tone.

#### (8) Feature

Activate setup features, functions and to program One-Touch Speed Dial Keys.

#### (9) Answer

When LED on this key is lit, press key to answer a waiting call.

#### (10) Mic

Press key to respond hands free. LED on this key lights during speakerphone operation.

#### (11) Menu

To access the local menu of DT750, such as Call History, Directory or Terminal Setting.

#### (12) Cursor

By using this key, DT750 user can access to various features with simple operation.

#### **Details on Cursor key**

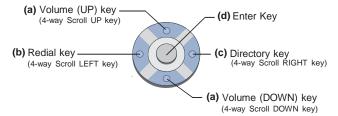

#### $(\lor DOWN \land UP)$

Used to adjust LCD contrast, speaker/receiver volume, and ringer volume.

- LCD Contrast: Press (∨) or (∧) key while idle.
- Speaker/Receiver Volume: Press (∨) or (∧) key during conversation.
- Ringer Volume: Press (√) or (∧) key during ringing.

#### (b) Redial

(Last Calk Speed Calling-Station/ Group) Press key to activate redial feature. Press the redial and scroll back through numbers that have been dialed. When the desired number is displayed, press the Asterisk or Pounds # key to activate dialing.

#### (b) Directory

Pressing this key opens Directory menu. For de tails on Directory service, see DIRECTORY OPERATION.

#### (d) Enter

DT750 has shortcut menu for frequently-used features. Use this key to display the shortcut menu (see SHORTCUT MENU) and determine the selected item in the menu.

Also, this key is used as cursor-movement key on the local menu of the telephone.

|  | UP   | Move the highlighted area one line up the screen.   |
|--|------|-----------------------------------------------------|
|  | DOWN | Move the highlighted area one line down the screen. |

| LEFT  | Go back to the previous screen.                            |
|-------|------------------------------------------------------------|
| RIGHT | Go to the screen corresponds to the highlighted menu item. |
| Enter | Go to the screen corresponds to the highlighted menu item. |

#### (13) Speaker

Controls the built-in speaker which can be used for Hands-Free dialing and monitoring. The LED on key lights when key is active.

\* All standard IP versions include support for full duplex hands-free mode. All TDM and IP enabled versions are half duplex hands-free mode.

#### (14) Transfer

Transfer of established call to another station.

#### (15) Hold

Press this key to place an internal or external call on hold.

#### **MENU**

From the Menu Key, the user can use various application features such as Directory and Call History.

#### **To Display Menu List**

Press Men key while indicating the current time on LCD. The Menu List is displayed in LCD. Use Cursor Key to select desired Menu Item.

**Note:** The user can also navigate through the menu with touch panel operation.

#### Main Menu

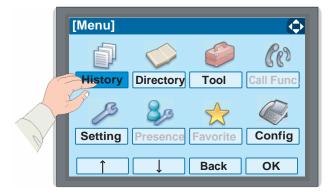

| MENU ITEM | DESCRIPTION                                                                                                    |
|-----------|----------------------------------------------------------------------------------------------------|
| History   | To view Call History. There are two types of Call History features. On the one hand, the history data is stored in the server (system) memory (see CALL HISTORY). On the other hand, the history data is stored in the memory of the telephone (see CALL HISTORY OPERATION). |

| MENU ITEM                                      | DESCRIPTION                                                                                                    |  |
|------------------------------------------------|----------------------------------------------------------------------------------------------------|--|
|                                                | To use Directory features. there are three types of directory features.  • Personal Directory: Controlled by telephone set. For details, (see .DIRECTORY OPERATION). |  |
| Directory                                      | <ul> <li>Phonebook: Controlled by the<br/>system. For details, (see PHONE<br/>BOOK).</li> </ul>                                                                      |  |
|                                                | <ul> <li>Corporate Directory: Controlled<br/>by the external XML server. For<br/>details, please contact the system<br/>administrator.</li> </ul>                    |  |
| Tool                                           | Used when accessing external XML server. For details, please contact the system administrator.                                                                       |  |
| Call Function Currently Not Used (grayed out). |                                                                                                    |  |
| Setting                                        | To make the setting of DT750 (such as ringing volume control, LCD display setting and download of Music on Hold). For details, (see SETUP WITH MENU KEY).            |  |
| Presence                                       | Currently Not Used (grayed out).                                                                                                    |  |
| Favorite                                       | Currently Not Used (grayed out).                                                                                                    |  |
| Config                                         | This item is used for Configuration setting of DT750. For details, please contact the system administrator.                                                          |  |

#### **DESSI-LESS DISPLAY**

Dessi-less display service provides 32 (8 keys x 4 pages) Programmable Line/Feature keys. Information set to each Programmable Line/Feature key can be displayed on the LCD. Also, the current status of the line/feature set to each programmable key is displayed as icon. For the setting of the programmable key, contact Telephony Server Administrator.

When Telephony Server Administrator sets "One Touch Speed Dial key" on the programmable key, users can assign a telephone number or station number to a key so that you can make a call to that number with one-touch operation.

The following shows an example of Dessi-less display.

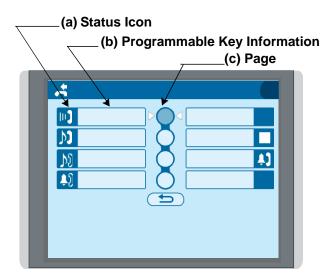

#### (a) Status Icon

Status information on the Line key such as call termination, Call Hold or Busy can be indicated as following Icons.

| USER'S STATUS                                                                                       | ICON        | FLASHI<br>N<br>PATTER          |
|----------------------------------------------------------------------------------------------------|-------------|--------------------------------|
| • Idle                                                                                              | No Icon     |                                |
| Call Hold     (Individual Hold/Individual Hold on Call Park Group)                                  | M           |                                |
| Call Hold     (Other Party Hold/Other Party Hold on Call Park Group)                                | $ ot\! \Xi$ | Blink (The icon will blink one |
| Recall (Individual Hold/Exclusive<br>Call Hold/Call Transfer/Individual<br>Hold on Call Park Group) | Ţ           | second<br>cycle.)              |
| Recall (Other Party Hold/Other<br>Par ty Hold on Call Park Group)     Incoming Call                 |             |                                |
| During Conversation (Individual Use)     Call Transfer     Conference                               |             |                                |
| During Conversation (Other Party<br>Use)                                                            | ШĴ          | Steady Lit                     |
| Active Feature (Under a setting of<br>feature key like a "Call Forwarding")                         |             |                                |

#### (b) Programmable Key Information

Programmable Key Information is displayed as follows:

| KEY                            | DESCRIPTION                                              | NUMBER<br>OF DIGITS |
|--------------------------------|----------------------------------------------------------|---------------------|
| Line Key                       | - Name and Number information                            | 8 digits.           |
| One-Touch<br>Speed Dial<br>Key | - Speed Dial Name<br>Information<br>- Number Information | 8 digits.           |
| Feature Key                    | - Feature Name                                           | 6 digits.           |

The following shows an example of LCD display when a line is assigned to a Programmable Key. Appropriate status icons are displayed. These displays cannot be changed by the user.

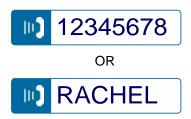

The following shows an example of LCD display when a feature is assigned to a Programmable Key.

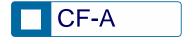

The following shows an example of LCD display when One Touch Speed Dial Key is assigned to a Programmable Key. For One Touch Speed Dial Key, No status icon is displayed.

\* Users can register name on each One Touch Speed Dial key.

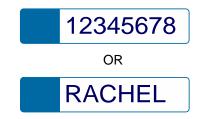

#### (c) Page Icon

Dessi-less display has four pages (8 programmable keys per page). Page key indicates currently displayed page. The user can switch the programmable key display from page 1 to 4 by touch panel operation.

| STATUS OF PAGE ICON | DESCRIPTION                          |
|---------------------|--------------------------------------|
| Steady Lit          | Indicates currently displayed page.  |
| Blink               | Indicates page with event happening. |

#### **Example of Page Switching Form Page 1 to 3**

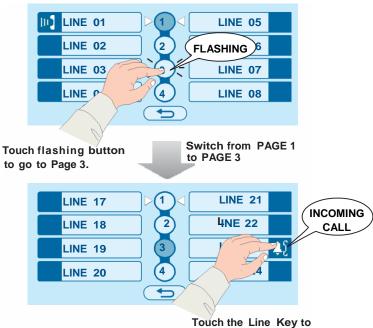

Touch the Line Key to answer the Incoming Call.

#### **SOFT KEYS**

The Soft Keys on DT750 provide a set of functions on the LCD that adapts to the changing state of the telephone. While default Soft Key settings are provided, desired functions can be assigned to individual stations as required. The Soft Keys, at the bottom of the LCD, can display the names of available functions, names of user-assigned functions and names of functions assigned by a specific Soft Key pattern. Displayed Soft Keys can vary, depending on the state of the phone and/or when the Next/Previous button is pressed.

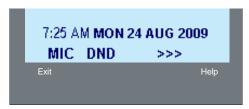

#### Exit Key

Press to exit from the Menu or Help mode and go back to the time display.

#### Help Key

Press the Help Key, then desired Soft Key for helpful information about that key.

#### MIC (Microphone)

Press the Soft Key below "MIC" to activate or deactivate the Microphone. LED on Mic key will illuminate when Mic is on.

#### **DND (Do Not Disturb)**

Press the Soft Key to reject call termination to the pre-assigned station.

#### **Default Displays for Each Status**

Default Soft Key settings are provided corresponding to particular functions. Different Soft Key settings are displayed at the bottom of the LCD depending on the status, as shown below.

Different patterns of Soft Key settings can be registered for individual call status and assigned to individual terminals as required.

**IDLE** 

7:26 AM MON 24 AUG 2009 MIC DND >>>

#### DIAL TONE/DIALING

- (1) 4:26 PM MON 24 AUG 2009 MIC PICK FDA >>> Push >>>
- (2) **4:26 PM MON 24 AUG 2009** FDN FDB >>>

#### RINGING

4:26 PM MON 24 AUG 2009 MIC VOICE >>>

#### BUSY

BUSY 2000 4:26 PM MON 24 AUG 2009 MIC CB CW >>> Push >>>

BUSY 2000 4:26 PM MON 24 AUG 2009 S&R >>>

#### CONNECTION

2000 4:26 PM MON 24 AUG 2009 MIC DND >>>

#### **CONSULTATION HOLD**

TRANSFER 2000 4:26 PM MON 24 AUG 2009 MIC CONF >>>

#### **Soft Key Features**

According to the status of the Multiline Terminal, function keys (Soft Keys) are displayed on the LCD. If the status of Multiline Terminal changes, the Soft Keys will change automatically. Also, if the Help key is pressed, an explanation of the indicated Soft Keys is shown on the LCD.

The following shows the Soft Key default display pattern.

#### FDA (Call Forwarding – All Calls Set/Cancel)

Permits all calls designated for a particular station to be routed to another station regardless of the busy or idle status of the called station. (Set/Cancel)

#### FDN (Call Forwarding – No Answer/Busy Set/Cancel)

This feature permit a call to a busy or no-answer extension to be routed to a designated station, Attendant console or Voice Mail equipment.

#### **HIST (Call History)**

This feature allows a Multiline Terminal to display Outgoing and Incoming Call History.

#### CW (Call Waiting - Set)

A Busy station can receive a second incoming call. A camp-on indication tone is sent to the busy station, and the user can use a switch hook flash to answer the second call.

#### CB (Call Back)

If the called station is busy, the calling station can set CALL BACK. The calling station will be rung as soon as the busy station becomes available.

#### S&R (Save and Repeat)

Allows a station to save a specific dialed number and then redial that number later.

11

#### PICK (Call Pickup - Group)

This feature enables a station user to answer any call directed to another station, to a station within their own Call Pickup Group, or to a station within a different Call Pickup Group.

#### **VOICE (Voice Call)**

Enables the user to make a call to the called party's built-in speaker. If the called party's MIC is on, the called party can converse hands-free.

#### **CNF** (Conference – Three/Four Party)

This feature provides a station user the ability to add on another party (trunk or station) to a call already in progress.

#### SYS (Dial By Name - System Speed Dial)

This feature allows a Multiline Terminal user to search for a desired number by name. The number and name are registered in the system and they are shown on Multiline Terminal LCD

#### STA (Dial By Name - Station Speed Dial)

This feature allows a Multiline Terminal user to search for a desired number by name. The number and name are registered in the station and they are shown on Multiline Terminal LCD

#### **VMTRF (Transfer to Voice Mail)**

When the called party is busy allows a station to transfer the call to the Voice Mail System.

#### **DND (Do Not Disturb)**

This feature restricts incoming calls to a station and can be set by an individual station or from the Attendant Console.

#### MIC (Microphone On/Off)

Allows the user to turn the microphone on and off for use with the speakerphone.

#### OG-Q (Trunk Queuing - Outgoing)

This allows a station user, upon encountering a busy signal on a trunk, to enter a first-in, first-out queue. As soon as an outgoing trunk becomes available, stations in the queue will be called back on a first-in, first-out basis.

#### R-TONE (Ring Tone Changing)

The ring frequency of a Multiline Terminal can be controlled. Eight ring frequencies are available.

#### **ICON DISPLAY**

The LCD of DT750 displays Desktop Icons which provide notification when events (such as missed call and voice mail) occur.

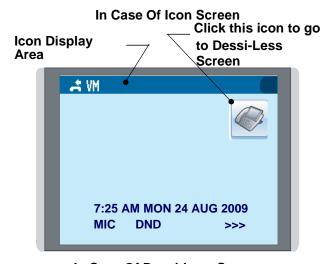

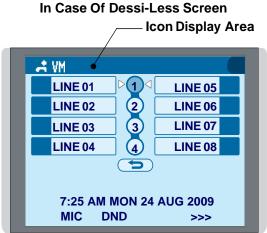

| FEATURE     | ICON    | DESCRIPTION                                                                                                    |
|-------------|---------|----------------------------------------------------------------------------------------------------|
| Missed Call | 3.      | This icon appears when there is a missed call. Once the user has checked the missed call, this icon will disappear.   |
| Voice Mail  | VM      | This icon provides notification of incoming Voice Mail. Once the user has checked the mail, this icon will disappear. |
| Cursor      | <b></b> | This icon indicates the currently available direction of the Cursor key. This icon is displayed in the Menu.          |

#### **SHORTCUT MENU**

As shown in the figure below, DT750 has Shortcut Menu for frequently-used features. The user can access to Shortcut Menu by pressing (Enter) key.

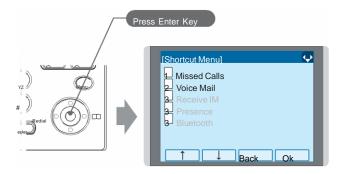

Shortcut Menu includes the following features.

Note: Unavailable Menu items are grayed out.

#### **Shortcut Menu**

| FEATURE        | DESCRIPTION                               |  |
|----------------|-------------------------------------------|--|
| 1 Missed Calls | Calls Access to history of Missed Call.   |  |
| 2 Voice Mail   | Access to history of incoming Voice Mail. |  |
| <b>3</b> IM    | Currently Not Used (grayed out).          |  |
| 4 Presence     | Currently Not Used (grayed out).          |  |
| 5 Bluetooth    | Currently Not Used (grayed out).          |  |

# 2. TERMINAL SETUP

his chapter describes operating procedures for terminal settings. Various terminal settings such as display, sounds, password, and language are available.

#### **SETUP WITH UP/DOWN KEY**

### • TO ADJUST HANDSET RECEIVER VOLUME

Press **Up/Down Cursor** key in the off-hook status or during the call.

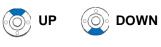

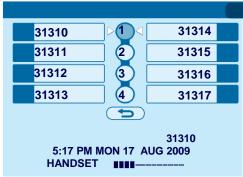

#### TO ADJUST SPEAKER VOLUME

Press **Up/Down Cursor** key during speakerphone operation or during the call.

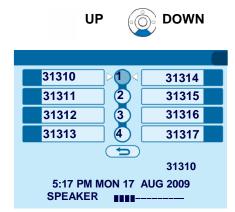

#### • TO ADJUST RINGER TONE

Press **Up/Down Cursor** key during ringing.

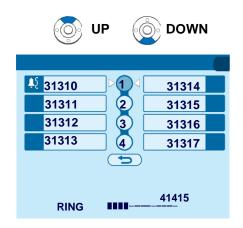

#### **SETUP WITH MENU KEY**

**Note:** On the Menu, use or ↑/↓ soft key to move the cursor up/down a line.

**Note:** The user can also navigate through the menu with touch panel operation.

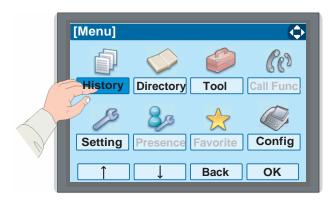

### • TO ENABLE/DISABLE OFF-HOOK RINGING

The procedure below shows how to enable/disable Off-hook ringing.

While indicating the current time on LCD, press (Menu) key to open the **Menu** screen.

Select **Setting** and then press (Enter) or **OK** soft key. (or press (5) key.)

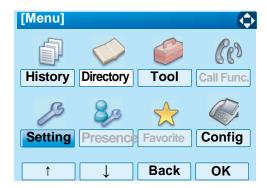

Select 1 User Setting and then press (Enter), (Right-cursor) or OK soft key. (or press 1 key.)

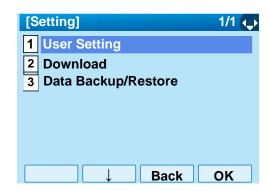

Select I Incoming Call and then press (Enter), (Right-cursor) or OK soft key. (or press key.)

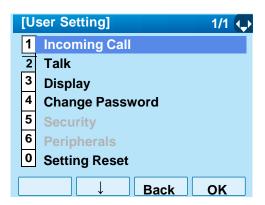

Select 2 Offhook Ring and then press (Enter), (Right-cursor) or OK soft key. (or press 2 key.)

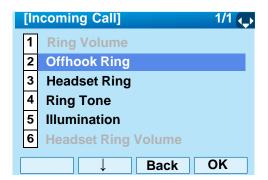

☐ To disable/enable the off-hook ringing, select
☐ Disable or ☐ Enable. Then, press ♠ (Enter) or OK soft key.

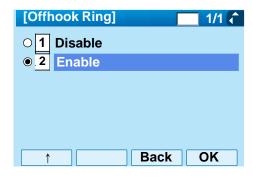

Note: Default setting is 2 Enable.

**Note:** The currently enabled item is highlighted.

#### TO SET RINGING OF HEADSET

The procedure below shows how to enable/disable the ringing of headset.

While indicating the current time on LCD, press Meny key to open the Menu screen.

Select **Setting** and then press (Enter) or **OK** soft key. (or press (5) key.)

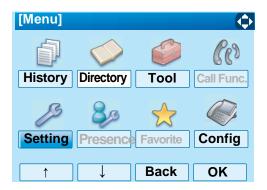

Select 1 User Setting and then press (Enter), (Right-cursor) or OK soft key. (or press 1 key.)

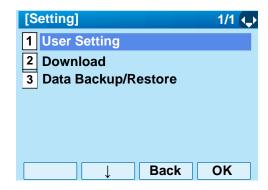

Select I Incoming Call and then press (Enter), (Right-cursor) or OK soft key. (or press (1) key.)

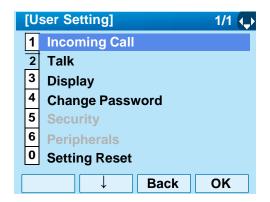

Select 3 Headset Ring and then press (Enter), (Right-cursor) or OK soft key. (or press 3 key.)

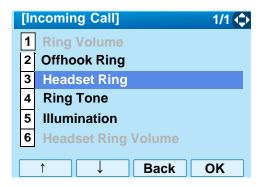

☐ To disable/enable the ringing of headset, select
☐ Disable or ☐ Enable. Then, press ♠ (Enter) or
OK soft key.

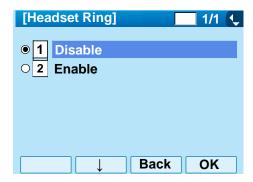

**Note:** Default setting is 1 Disable.

**Note:** The currently enabled item is highlighted.

#### TO SET RINGER TONE

The procedure below shows how to change the ringer tone for internal call and external call.

While indicating the current time on LCD, press (Menu) key to open the **Menu** screen.

Select **Setting** and then press (Enter) or **OK** soft key. (or press (5) key.)

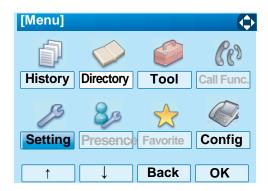

Select 1 User Setting and then press (Enter), (Right-cursor) or OK soft key. (or press 1 key.)

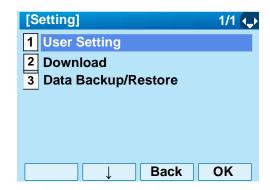

Select 1 Incoming Call and then press (Enter), (Right-cursor) or OK soft key. (or press 1 key.)

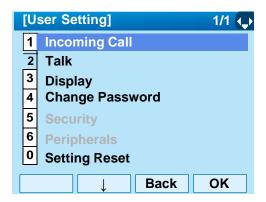

Select 4 Ring Tone and then press (Enter), (Right-cursor) or OK soft key. (or press 4 key.)

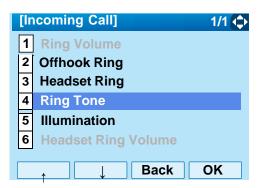

Select 1 External Call when setting the ringer tone for external calls. Select 2 Internal Calls when setting the ringer tone for internal call. Then, press (Enter) or OK soft key.

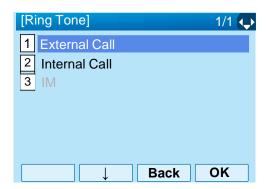

Select a desired tone type and then press (a) (Enter) or **OK** soft key.

**Note:** The currently enabled item is highlighted.

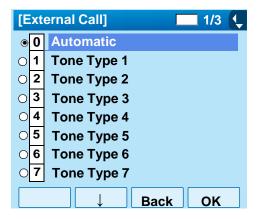

| No. | Menu Item   | Frequency (Hz) |      | Remarks              |
|-----|-------------|----------------|------|----------------------|
| NO. | wienu item  | 1st            | 2nd  | Remarks              |
| 0   | Automatic   | 520            | 660  | 16Hz modulation      |
| 1   | Tone Type1  | 520            | 660  | 16Hz modulation      |
| 2   | Tone Type2  | 520            | 660  | 8Hz modulation       |
| 3   | Tone Type3  | 1400           | 1100 | Door Phone           |
| 4   | Tone Type4  | 11             | 00   | No modulation        |
| 5   | Tone Type5  | 54             | 10   | No modulation        |
| 6   | Tone Type6  | 1100           | 1400 | 16Hz modulation      |
| 7   | Tone Type7  | 660            | 760  | 16Hz modulation      |
| 8   | Tone Type8  | 11             | 00   | Envelope             |
| 9   | Tone Type9  | -              |      | Door Phone<br>Melody |
| 10  | Tone Type10 | -              |      | Melody 1             |
| 11  | Tone Type11 | -              |      | Melody 2             |
| 12  | Tone Type12 | -              |      | Melody 3             |
| 13  | Tone Type13 | -              |      | Melody 4             |

| No. | Menu Item   | Frequency (Hz) |     | Remarks  |
|-----|-------------|----------------|-----|----------|
| NO. | Wenu item   | 1st            | 2nd | Remarks  |
| 14  | Tone Type14 |                | -   | Melody 5 |
| 15  | Download1   | -              |     |          |
| 16  | Download2   |                | -   |          |
| 17  | Download3   | -              |     |          |

Note: The user can set ringer tone for the telephone set

here. Ringer Tone type can be set for "Name", "Group" and "Telephone set". The ringer Tone type set for "Name" has higher priority than the types set for "Group" and "Terminal set".

**Note:** When **0** Automatic is selected or the ringer tone

setting is not performed, 1 Tone Type1 is

applied.

### • TO SET ILLUMINATION PATTERN FOR CALL INDICATION LAMP

The procedure below shows how to set the illumination pattern for the Call Indicator Lamp.

While indicating the current time on LCD, press Menu key to open the **Menu** screen.

Select **Setting** and then press (Enter) or **OK** soft key. (or press (5) key.)

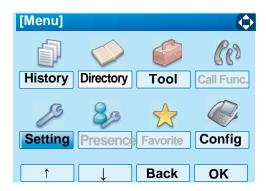

Select 1 User Setting and then press (Enter), (Right-cursor) or OK soft key. (or press 1 key.)

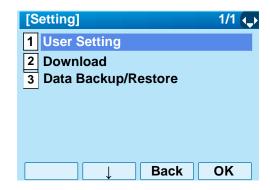

Select Incoming Call and then press (Enter), (Right-cursor) or OK soft key. (or press 1 key.)

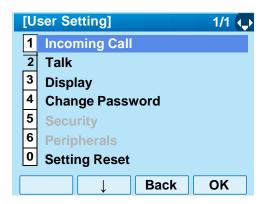

Select 5 Illumination and then press (Enter) (Right-cursor) or OK soft key. (or press 5 key.)

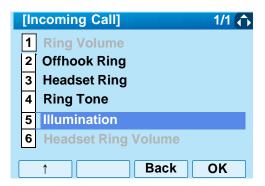

Select 1 External Call when setting the illumination pattern for external calls. Select 2 Internal Call when setting the illumination pattern for internal call. Then, press ((Enter)) or OK soft key.

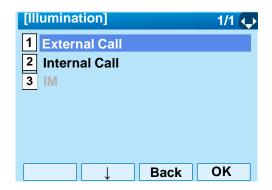

Select a desired illumination pattern and then press (Enter) or **OK** soft key.

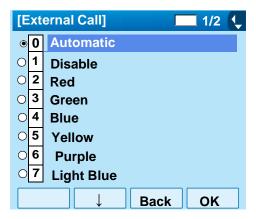

**Note:** The default setting is **0** Automatic.

Note: The currently enabled item is highlighted.

#### TO ENABLE/DISABLE RTP ALARM

The procedure below shows how to enable/disable RTP alarm.

While indicating the current time on LCD, press Meny key to open the Menu screen.

Select **Setting** and then press (Enter) or **OK** soft key. (or press (5) key.)

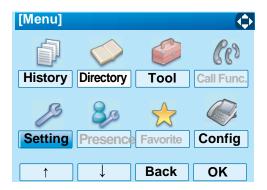

Select ① User Setting and then press ⑥ (Enter), ⑥ (Right-cursor) or OK soft key. (or press ① key.)

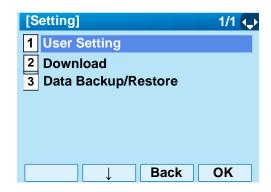

Select 2 Talk and then press (Enter), (Right-cursor) or OK soft key. (or press 2 key.)

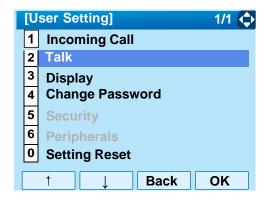

Select TRTP Alarm and then press (Enter), (Right-cursor) or OK soft key. (or press key.)

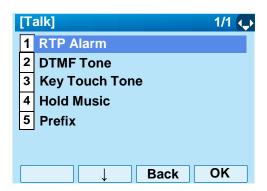

Select ① Automatic, ① Disable or ② Enable (see the following table). Then, press ② (Enter) or OK soft key.

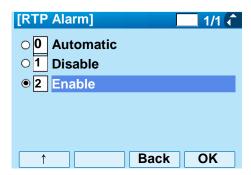

| Menu Items  | Descriptions                                                                                                    |
|-------------|----------------------------------------------------------------------------------------------------|
| 0 Automatic | Follow the setting on the System. If no setting is made in the System, the default setting (Alarm=ON) is applied. |
| 1 Disable   | Follow the setting on the terminal (OFF).                                                                         |
| 2 Enable    | Follow the setting on the terminal (ON).                                                                          |

**Note:** For the setting on the System, contact to the Sys-

tem Administrator.

**Note:** The currently enabled item is highlighted.

#### TO ENABLE/DISABLE DTMF TONE

The procedure below shows how to enable/disable RTP alarm.

While indicating the current time on LCD, press Meny key to open the Menu screen.

Select **Setting** and then press (Enter) or **OK** soft key. (or press (5) key.)

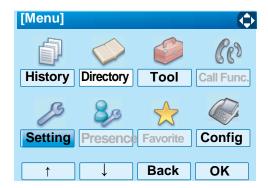

Select 1 User Setting and then press (Enter), (Right-cursor) or OK soft key. (or press ( key.)

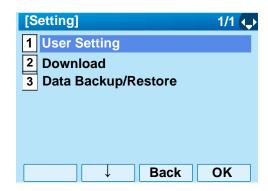

Select 2 Talk and then press (Enter), (Right-cursor) or OK soft key. (or press 2 key.)

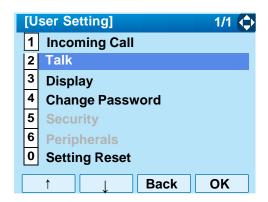

Select DTMF Tone and then press (Enter), (Right-cursor) or OK soft key. (or press key.)

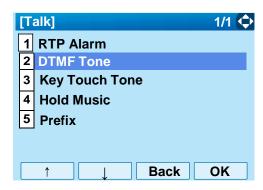

Select ① Automatic, ① Disable or ② Enable (see the following table). Then, press ② (Enter) or OK soft key.

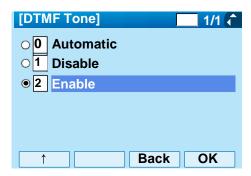

| Menu Items  | Descriptions                                                                                                    |
|-------------|----------------------------------------------------------------------------------------------------|
| 0 Automatic | Follow the setting on the System. If no setting is made in the System, the default setting (DTMF=ON) is applied. |
| 1 Disable   | Follow the setting on the terminal (OFF).                                                                        |
| 2 Enable    | Follow the setting on the terminal (ON).                                                                         |

#### TO SET KEY TOUCH

The procedure below shows how to set Key Touch Tone. Key Touch Tone is a tone generated when the digit keys are pressed while DT750 is off-hook.

While indicating the current time on LCD, press (Menu) key to open the **Menu** screen.

Select **Setting** and then press (Enter) or **OK** soft key. (or press (5) key.)

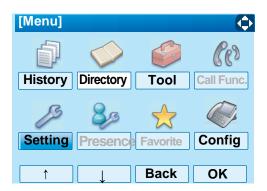

Select 1 User Setting and then press (Enter), (Right-cursor) or OK soft key. (or press 1 key.)

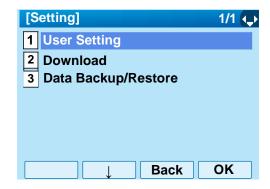

Select 2 Talk and then press (Enter), (Right-cursor) or OK soft key. (or press 2 key.)

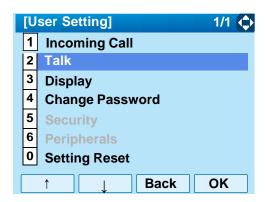

Select **3 Key Touch Tone** and then press **(Enter)**, **(Right-cursor)** or **OK** soft key. (or press **3** key.)

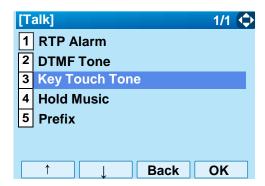

Select **1** Automatic, **1** No Tone, **2** Tone or **3** Voice. Then, press (Enter) or **OK** soft key.

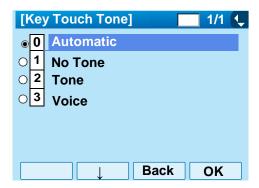

Note: When O Automatic is set, the default setting

(Tone) is applied.

**Note:** The currently enabled item is highlighted.

#### TO SET MUSIC ON HOLD

The procedure below shows how to set Music on Hold to be heard by DT750 user.

While indicating the current time on LCD, press (Menu) key to open the **Menu** screen.

Select **Setting** and then press (Enter) or **OK** soft key. (or press (5) key.)

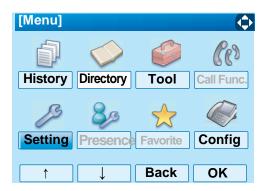

Select 1 User Setting and then press (Enter), (Right-cursor) or OK soft key. (or press 1 key.)

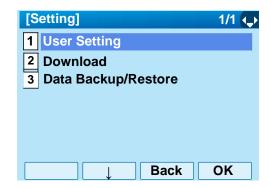

Select 2 Talk and then press (Enter), (Right-cursor) or OK soft key. (or press 2 key.)

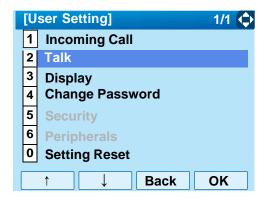

Select 4 Hold Music and then press (Enter), (Right-cursor) or OK soft key. (or press 4 key.)

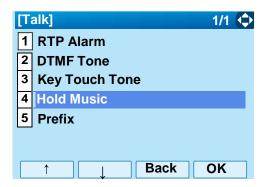

Select 1 Default when the default data (Menuet) is used as Music on Hold. Select 2 Download when a downloaded data is used as Music on Hold. Then, press (Enter) or OK soft key.

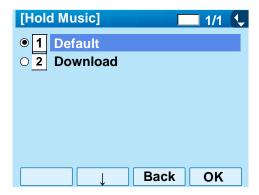

**Note:** The currently enabled item is highlighted.

## TO SET CLOCK FORMAT

Determines whether time is displayed with a 12-hour or 24-hour clock format.

Note: This setting is available for Time Display only.

Call Log feature displays the time in 24-hour for-

mat regardless of this setting.

While indicating the current time on LCD, press (Menu) key to open the **Menu** screen.

Select **Setting** and then press (Enter) or **OK** soft key. (or press (5) key.)

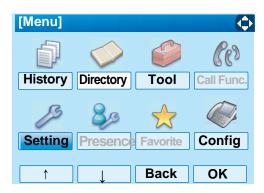

Select 1 User Setting and then press (Enter), (Right-cursor) or OK soft key. (or press (1) key.)

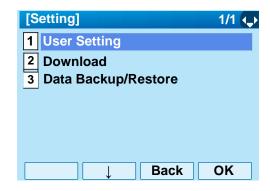

Select 3 Display and then press (Enter), (Right-cursor) or OK soft key. (or press 3 key.)

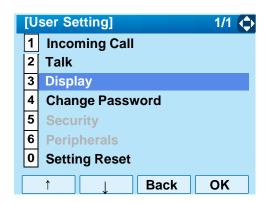

Select 1 Time Format and then press (Enter), (Right-cursor) or OK soft key. (or press 1 key.)

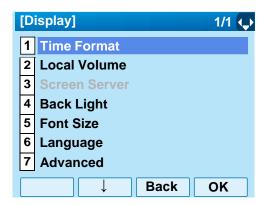

☐ Make a selection from the following list.

| Menu Item            | Meaning                           |
|----------------------|-----------------------------------|
| I() Automatic        | Follow the setting on the system. |
|                      | (default)                         |
| 1 12 hour Indication | 12-hour clock                     |
| 2 24 hour Indication | 24-hour clock                     |

**Note:** For the setting on the System, contact to the Sys-

tem Administrator.

**Note:** The currently enabled item is highlighted.

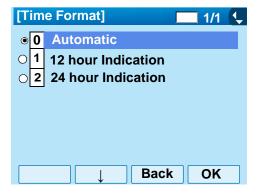

After Making a selection, press (Enter) or **OK** soft key.

# TO ENABLE/DISABLE VOLUME LEVEL DISPLAY

Determines whether or not to display the following volume levels: handset receiver volume, speaker volume, ringer tone volume and LCD contrast.

While indicating the current time on LCD, press (Menu) key to open the Menu screen.

Select **Setting** and then press  $\bigcirc$  (Enter) or **OK** soft key. (or press  $\bigcirc$ ) key.)

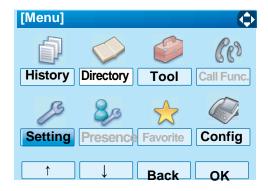

Select 1 User Setting and then press (Enter), (Right-cursor) or OK soft key. (or press 1 key.)

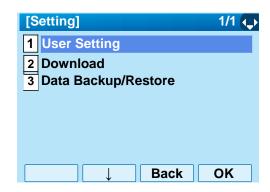

Select 3 Display and then press (Enter), (Right-cursor) or OK soft key. (or press 3 key.)

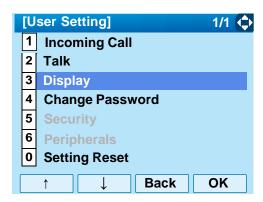

Select 2 Local Volume and then press (Enter), (Right-cursor) or OK soft key. (or press 2 key.)

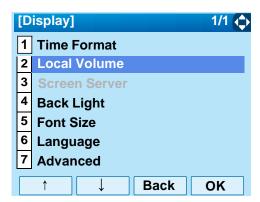

 $\hfill \square$  Make a selection from the following list.

| Menu Item   | Meaning                                |
|-------------|----------------------------------------|
|             | Each volume level is displayed on LCD  |
| 0 Automatic | (default).                             |
|             | Each volume level is not displayed on  |
| 1 Disable   | LCD.                                   |
| 2 Enable    | Each volume level is displayed on LCD. |

**Note:** The currently enabled item is highlighted.

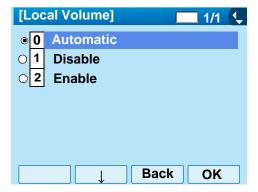

After making a selection, press (Enter) or **OK** soft key.

### TO SET BRIGHTNESS OF BACKLIGHT

The following explains how to set the brightness level of the LCD backlight.

While indicating the current time on LCD, press Menu key to open the **Menu** screen.

Select **Setting** and then press (Enter) or **OK** soft key. (or press (5) key.)

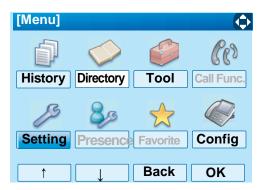

Select 1 User Setting and then press (Enter), (Right-cursor) or OK soft key. (or press (1) key.)

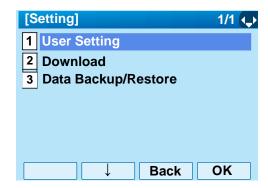

Select 3 Display and then press (Enter), (Right-cursor) or OK soft key. (or press 3) key.)

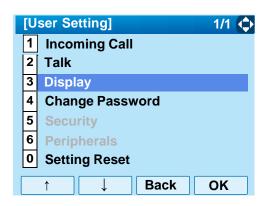

Select 4 Back Light and then press (Enter), (Right-cursor) or OK soft key. (or press 4 key.)

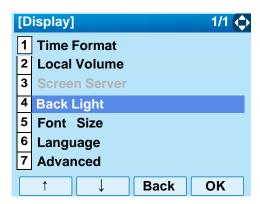

Select a desired brightness level (default: Level 2).

**Note:** The currently enabled item is highlighted.

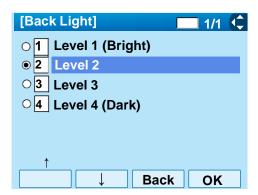

After making a selection, press (Enter) or **OK** soft key.

#### TO CHANGE CHARACTER SIZE

The following explains how to change the displayed character size on the LCD.

While indicating the current time on LCD, press (Menu) key to open the **Menu** screen.

Select **Setting** and then press (Enter) or **OK** soft key. (or press (5) key.)

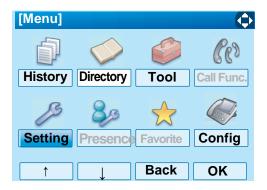

Select 1 User Setting and then press (Enter), (Right-cursor) or OK soft key. (or press 1 key.)

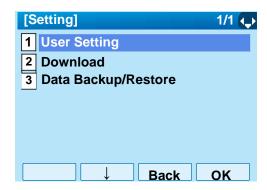

Select 3 Display and then press (Enter), (Right-cursor) or OK soft key. (or press 3 key.)

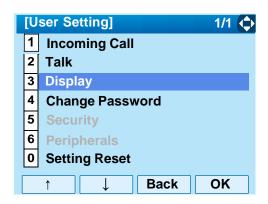

Select 5 Font Size and then press (Enter), (Right-cursor) or OK soft key. (or press 5 key.)

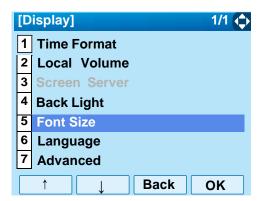

Select either "Standard(16dot)" of "Small(12dot)".

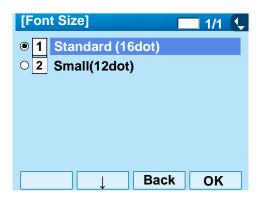

**Note:** The currently enabled item is highlighted.

After Making a selection, press (Enter) or **OK** soft key.

### TO SET A LANGUAGE

The following explains how to set a language to be displayed on LCD.

While indicating the current time on LCD, press Menu key to open the **Menu** screen.

Select **Setting** and then press (Enter), (Right-cursor) or **OK** soft key. (or press (5) key.)

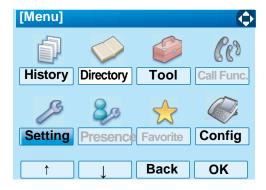

Select 1 User Setting and then press (Enter), (Right-cursor) or OK soft key. (or press (1) key.)

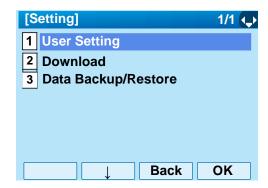

Select 3 Display and then press (Enter), (Right-cursor) or OK soft key. (or press 3 key.)

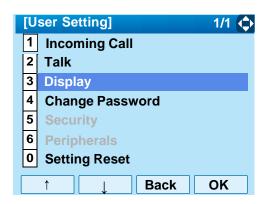

Select 6 Language and then press (Enter), (Right-cursor) or OK soft key. (or press 6 key.)

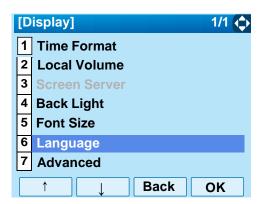

☐ Select a desired language.

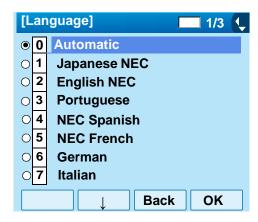

**Note:** The currently enabled item is highlighted.

After Making a selection, press (Enter) or **OK** soft key.

## TO ENABLE/DISABLE TOUCH PANEL OPERATION

The following explains how to enable/disable the touch panel operation.

While indicating the current time on LCD, press Menu key to open the **Menu** screen.

Select **Setting** and then press (Enter), (Right-cursor) or **OK** soft key. (or press (5) key.)

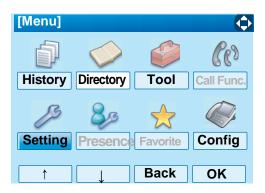

Select 1 User Setting and then press (Enter), (Right-cursor) or OK soft key. (or press 1 key.)

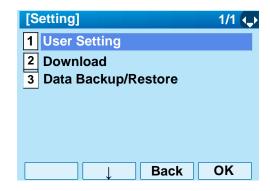

Select 3 Display and then press (Enter), (Right-cursor) or OK soft key. (or press 3 key.)

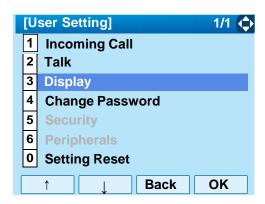

Select **7** Advanced and then press (Enter), (Right-cursor) or **OK** soft key. (or press **7** key.)

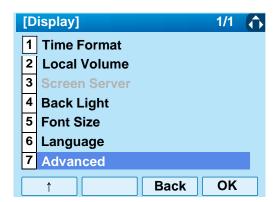

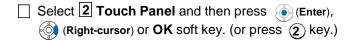

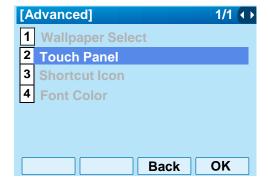

Select either 1 Disable or 2 Enable and then (Enter) or OK soft key.

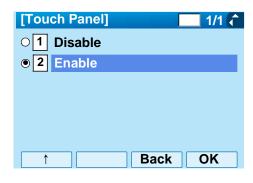

**Note:** The currently enabled item is highlighted.

#### TO CHANGE PASSWORD

To change an existing password, follow the procedure below. This password is used for the following occasions.

- To lock/unlock the telephone.
- To delete the directory data.
- To reset the telephone settings.
- While indicating the current time on LCD, press Menu key to open the **Menu** screen.
- Select **Setting** and then press (Enter) or **OK** soft key. (or press (5) key.)

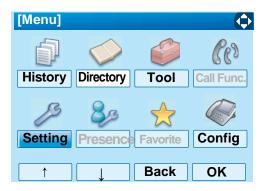

Select 1 User Setting and then press (Enter), (Right-cursor) or OK soft key. (or press 1 key.)

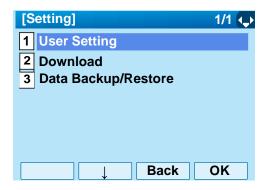

Select 4 Change and then press (Enter), (Right-cursor) or OK soft key. (or press 4 key.)

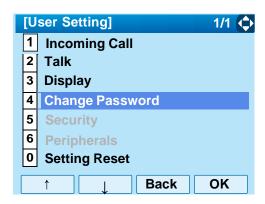

☐ The **Change Password** screen is displayed. Enter the old password and then press **(Obown-cursor)** or **Set** soft key.

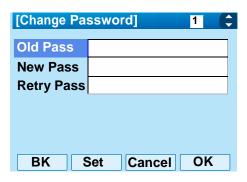

**Note:** The initial password is "0000". When changing the password for the first time, enter "0000" as the old password.

☐ Enter the new password and then press **Own-** cursor) or **Set** soft key.

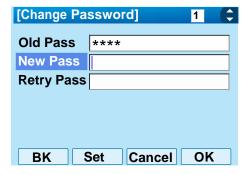

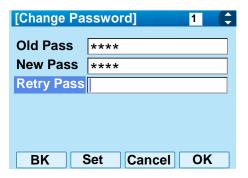

**Note:** A maximum of 32 digits (0-9, \* and #) can be set as a password.

When the password entry completes successfully, the display changes as follows. Press (Enter) or **OK** soft key.

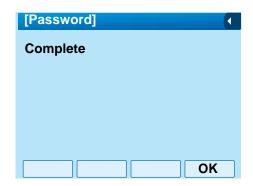

**Note:** When the password entry ends in failure, the following error message is issued. In that case, press **OK** soft key and then make a retry.

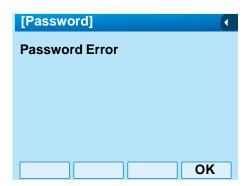

#### TO RESET TELEPHONE SETTINGS

The following explains how to clear the personal data of the telephone.

While indicating the current time on LCD, press (Menu) key to open the **Menu** screen.

Select **Setting** and then press (Enter) or **OK** soft key. (or press (5) key.)

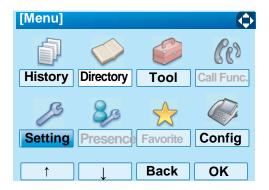

Select 1 User Setting and then press ( (Enter), (Right-cursor) or OK soft key. (or press 1 key.)

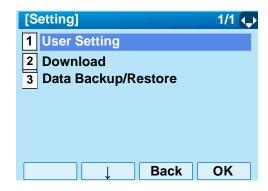

Select **①** Setting and then press **⑥** (Enter), **⑥** (Right-cursor) or **OK** soft key. (or press **⑥** key.)

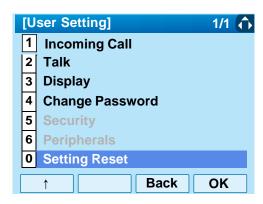

☐ Enter the password and then press ♠ (Enter) or **OK** soft key.

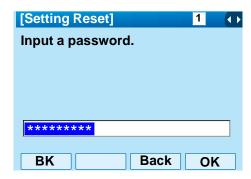

Press (Enter) or **OK** soft key to clear the personal data of the telephone.

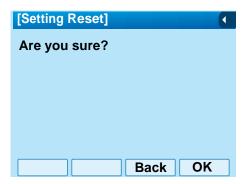

#### TO DOWNLOAD A FILE

DT750 user can download files for Music on Hold, Ringer Tone and Directory. When downloading these files, the DT750 needs to be connected to the network that has FTP (TFTP server).

**Note:** For details on the FTP/TFTP service, contact to the System Administrator.

Before starting the download, an IP Address of the FTP/TFTP Server must be entered from DT750.

STEP 1: Set up the FTP/TFTP server.

<FTP server>

Put the downloading file into the designated directory of the FTP server.

<TFTP server>

Put the downloading file into a desired directory of TFTP server and then specify it as the directory for downloading.

STEP 2: While indicating the current time on LCD, press (Menu) key to open the Menu screen.

Select **Setting** and then press (Enter) or **OK** soft key. (or press (5) key.)

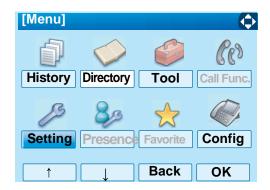

STEP 3: Select 2 Download and then press (Enter) (Right-cursor) or OK soft key. (or press 2 key.)

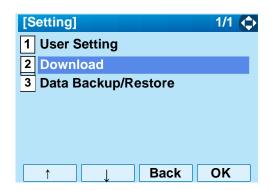

STEP 4: Select 3 Protocol and then press (Enter), (Right-cursor) or OK soft key. (or press 3 key.)

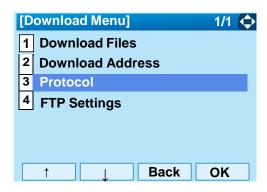

STEP 5: Select a protocol used by the server which stores the download file. After making a selection, press (hear) or **OK** soft key.

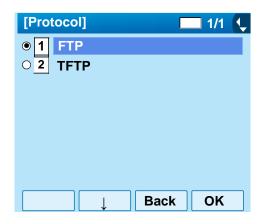

STEP 6: The display goes back to the **Download**Menu screen.

When **1 FTP** is selected here, go to the next Step (STEP 7).

When **2 TFTP** is selected here, go to the next STEP 15.

STEP 7: Select 4 FTP Settings and then press (Enter), (Right-cursor) or OK soft key. (or press 4 key.)

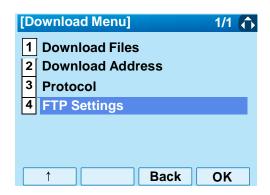

STEP 8: Select 1 User ID and then press (Enter), (Right-cursor) or OK soft key. (or press key.)

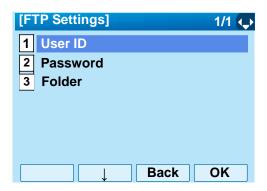

STEP 9: Enter a User ID by using digit keys, then press (Enter) or **OK** soft key.

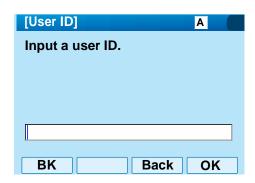

**Note:** For details on character entry method, see LAST NUMBER REDIAL in chapter 4 Basic Operation.

STEP 10:The display goes back to the **FTP Settings** screen. Select **2 Password** and then press (Enter), (Right-cursor) or **OK** soft key.

(or press 2 key.)

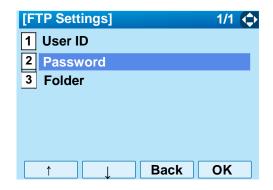

STEP 11:Enter a password by using digit keys, then press (Enter) or **OK** soft key.

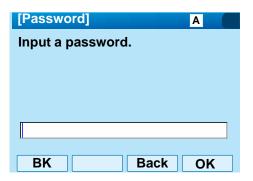

**Note:** For details on character entry method, see LAST NUMBER REDIAL in chapter 4 Basic Operation.

STEP 12:The display goes back to the **FTP Settings** screen. Select **3 Folder** and then press

(enter), (Right-cursor) or  $\mathbf{OK}$  soft key. (or press 3) key.)

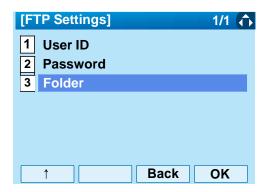

STEP 13:Enter the directory where the download file is stored and then press (Enter) or **OK** soft key.

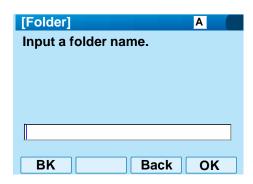

**Note:** For details on character entry method, see LAST NUMBER REDIAL in chapter 4 Basic Operation.

STEP 14:The display goes back to the **FTP Settings** screen. Press (Left-cursor) or **Back** soft key to display the **Download Menu** screen.

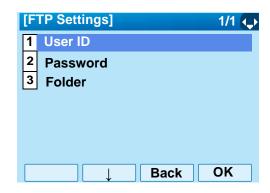

STEP 15:Select 2 Download Address and then press (Enter), (Right-cursor) or OK soft key. (or press 2) key.)

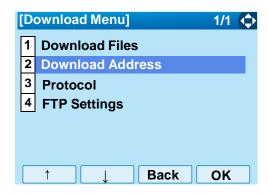

STEP 16:Enter an IP address of the FTP/TFTP server

which stores the download file. For example, to set the IP address of 10.41.208.205, enter 10\*41\*208\*205 [separate with an asterisk (\*)].

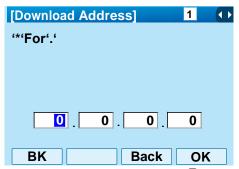

After entering an IP address, press (Enter) or **OK** soft key.

STEP 17:The display goes back to the **Download**Menu screen. Select ① Download Files and then press ⑥ (Enter), ⑥ (Right-cursor) or OK soft key. (or press ① key.)

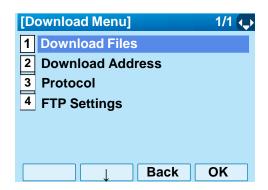

STEP 18:Select a file to be downloaded.

When downloading a file : Select 1 Hold Music and go

for Music on Hold to **STEP 18**.

When downloading a file : Select 2 Ring Tone and go

for ringer tone to **STEP 17**.

When downloading a file : Select  $\fbox{3}$  Directorv and  $\rat{ao}$ 

for directory to **STEP 18**.

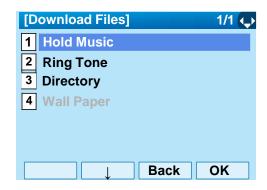

STEP 19:When **2** Ring Tone is selected at STEP 16, the following Ring Tone screen is displayed. Select either **1** Download1, **2** Download2 or **3** Download3.

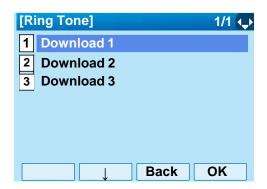

STEP 20:The default file name will be displayed.

- When downloading a file for Music on Hold, the default file name is "MOH.wav".

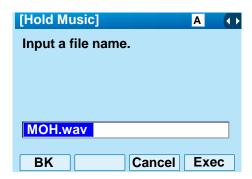

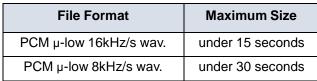

- When downloading a file for ringer tone, the default file name is "Melody1/2/3/.wav".

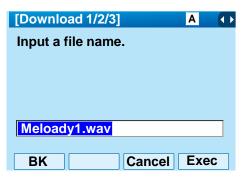

| File Format            | Maximum Size     |
|------------------------|------------------|
| PCM μ-low 16kHz/s wav. | under 15 seconds |
| PCM µ-low 8kHz/s wav.  | under 30 seconds |

- When downloading a file for Directory, the default file name is "Directory.csv".

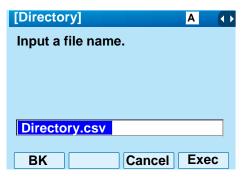

| File Name | Directory.csv (Fixed) |
|-----------|-----------------------|
| Code      | Unicode (UTF-8)       |

When changing the file name, go to the next step (STEP 19).

When not changing the file name, go to **STEP 20**.

STEP 21:Press **BK** soft key once to delete the default file name and then enter a new file name by using the digit keys.

**Note:** For details on character entry method, see LAST NUMBER REDIAL in chapter 4 Basic Operation.

Note: A maximum of 20 characters ("0-9", "A-Z", "a-z", "\*", "#", ".", "-" or "\_") can be entered as a file name.

**Note:** To delete an entered character, press BK soft key.

STEP 22:Press (Enter) or Exec soft key to start the downloading process. While downloading a file, the LCD displays "Downloading..." first and then "Saving...".

**Note:** Be sure not to turn OFF the DT750 while "Saving..." is displayed on the LCD.

STEP 23:After the downloading process is complete,

the display changes as follows:

**Download Complete!** 

Exit

Reset the DT750 by pressing Exit soft key.

Note: When the downloading process ends in failure,

"Downloading Failed!" is displayed on the LCD. Check to see the following and then make a retry.

| Check Points                | Actions                    |
|-----------------------------|----------------------------|
| Download file is not placed | Place the download file in |
| in the specified directory. | the specified directory.   |
| A different file name is    | Set the same file name     |
| specified between DT750     | from both DT750 and FTP/   |
| and FTP/TFTP server.        | TFTP server.               |
| Incorrect IP address of     |                            |
| FTP/TFTP server has been    | Set the proper IP address  |
| entered from the            | of FTP/TFTP server.        |
| telephone.                  |                            |
| The power to FTP/TFTP       |                            |
| server or network           | Turn on the power.         |
| equipment is OFF.           |                            |
| LAN cable is disconnected.  | Reconnect the cable        |
| LAN Cable is disconnected.  | securely.                  |

#### TO BACKUP PERSONAL SETTINGS

DT750 user can backup personal settings of DT750 to FTP/TFTP server. To back up the setting data , the DT 750 needs to be connected to the network that has FTP (TFTP server).

**Note:** For details on the FTP/TFTP service, contact to the System Administrator.

Before starting the backup, an IP Address of the FTP/ TFTP Server must be entered from DT750.

STEP 1: Set up the FTP/TFTP server.

<FTP server>

Confirm the designated directory for the backed up file.

<TFTP server>

Specify a desired destination directory for the backed up file.

STEP 2: While indicating the current time on LCD, press (Menu) key to open the **Menu** screen.

Select **5 Setting** and then press **(Enter)**, **(Right-cursor)** or **OK** soft key. (or press **(5)** key.)

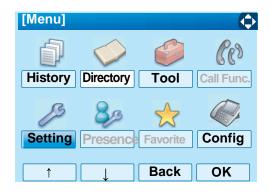

STEP 3: Select 3 Data Backup/Restore and then press (Enter) (Right-cursor) or OK soft key. (or press 3) key.)

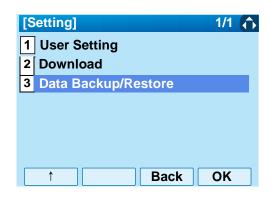

STEP 4: Select 4 Protocol and then press (Enter), (Right-cursor) or OK soft key. (or press 4 key.)

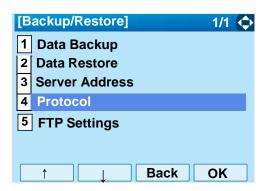

STEP 5: Select a protocol used by the destination server. After making a selection, press (Enter) or **OK** soft key.

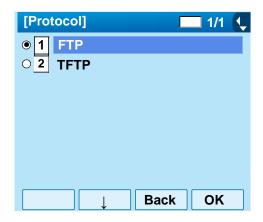

STEP 6: The display goes back to the **Backup/Restore** screen.

When **1 FTP** is selected here, go to the next Step (STEP 7).

When **2 TFTP** is selected here, go to the next STEP 15.

STEP 7: Select 5 FTP Settings and then press (Enter), (Right-cursor) or OK soft key. (or press 5 key.)

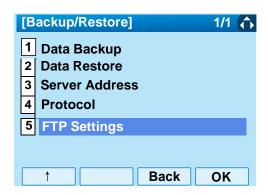

STEP 8: Select 1 User ID and then press (Enter), (Right-cursor) or OK soft key. (or press key.)

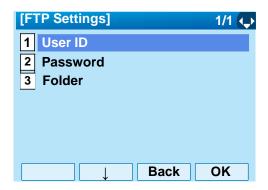

STEP 9: Enter a User ID by using digit keys, then press ( (Enter) or **OK** soft key.

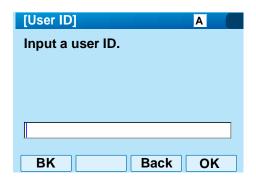

**Note:** For details on character entry method, see LAST NUMBER REDIAL in chapter 4 Basic Operation.

STEP 10:The display goes back to the **FTP Settings** screen. Select **2 Password** and then press **(Enter)**, **(Right-cursor)** or **OK** soft key.

(or press 2 key.)

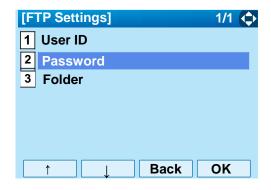

STEP 11:Enter a password by using digit keys, then press (Enter) or **OK** soft key.

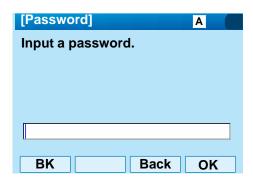

**Note:** For details on character entry method, see LAST NUMBER REDIAL in chapter 4 Basic Operation.

STEP 12:The display goes back to the **FTP Settings** screen. Select **3 Folder** and then press

(enter), (Right-cursor) or  $\mathbf{OK}$  soft key. (or press 3) key.)

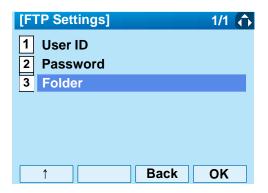

STEP 13:Enter the destination directory of the FTP/ TFTP server and then press (Enter) or **OK** soft key.

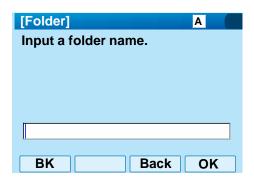

**Note:** For details on character entry method, see LAST NUMBER REDIAL in chapter 4 Basic Operation.

STEP 14:The display goes back to the **FTP Settings** screen. Press (Left-cursor) or **Back** soft key to display the **Backup/Restore** screen.

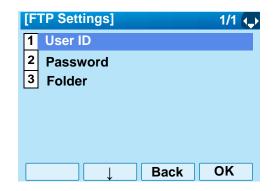

STEP 15:Select **3** Server Address and then press **(Enter)**, **(Right-cursor)** or **OK** soft key. (or press **(3)** key.)

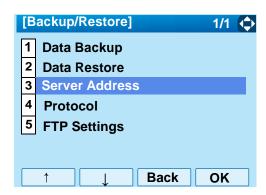

STEP 16:Enter an IP address of the destination FTP/

TFTP server. For example, to set the IP address of 10.41.208.205, enter 10\*41\*208\*205 [separate with an asterisk (\*)].

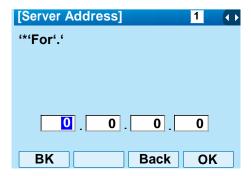

After entering an IP address, press (Enter) or **OK** soft key.

STEP 17:The display goes back to the Backup/Restore screen. Select 1 Data Backup and then press (Enter), (Right-cursor) or OK soft key. (or press 1 key.)

The default file name will be displayed as follows:

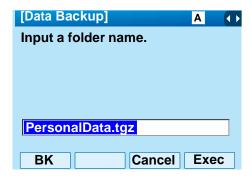

**Note:** Do not change the extension of the backup file. The setting data of the telephone can only be backed up as a .tqz file.

**Note:** When changing the default file name, press BK soft key once to delete the default file name and then enter a new file name by using the digits keys.

**Note:** For details on character entry method, see LAST NUMBER REDIAL in chapter 4 Basic Operation.

Note: A maximum of 20 characters ("0-9", "A-Z", "a-z", "\*", "#", ".", "-" or "\_") can be entered as a file name.

**Note:** To delete an entered character, press BK soft kev.

STEP 18:Press (Enter) or Exec soft key to start the data backup. While making a backup copy, the LCD displays "Uploading..." first and then "Saving...".

**Note:** Be sure not to turn OFF the DT750 while "Saving..." is displayed on the LCD.

STEP 19:After the data backup is complete, the display changes as follows:

| The power to FTP/TFTP server or network equipment is OFF. | Turn on the power.            |
|-----------------------------------------------------------|-------------------------------|
| LAN cable is disconnected.                                | Reconnect the cable securely. |

## **Upload Complete!**

**Exit** 

Reset the DT750 by pressing Exit soft key.

**Note:** When the data backup ends in failure, "Upload Failed!" is displayed on the LCD. Check to see

the following and then make a retry.

| Check Points             | Actions                   |
|--------------------------|---------------------------|
| A different file name is | Set the same file name    |
| specified between DT750  | from both DT750 and FTP/  |
| and FTP/TFTP server.     | TFTP server.              |
| Incorrect IP address of  |                           |
| FTP/TFTP server has been | Set the proper IP address |
| entered from the         | of FTP/TFTP server.       |
| telephone.               |                           |

#### TO RESTORE PERSONAL SETTINGS

DT750 user can restore the personal settings of DT750. To download the backup file to the telephone, the DT750 needs to be connected to the network that has FTP (TFTP server).

**Note:** For details on the FTP/TFTP service, contact to the System Administrator.

Before starting the download, an IP Address of the FTP/TFTP Server must be entered from DT750.

STEP 1: Set up the FTP/TFTP server.

<FTP server>

Put the backup file you want to restore into the designated directory of the FTP server.

<TFTP server>

Put the backup file you want to restore into a desired directory of TFTP server and then specify it as the directory for downloading.

STEP 2: While indicating the current time on LCD, press Menu key to open the Menu screen.

Select 5 Setting and then press (Enter), (Right-cursor) or OK soft key. (or press 5)

key.)

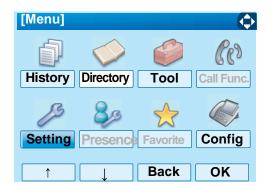

STEP 3: Select 3 Data Backup/Restore and then press (Enter) (Right-cursor) or OK soft key. (or press 3) key.)

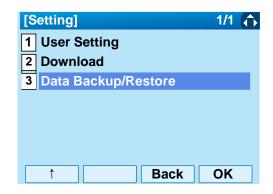

STEP 4: Select 4 Protocol and then press (Enter), (Right-cursor) or OK soft key. (or press 4 key.)

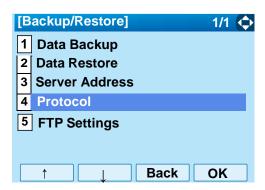

STEP 5: Select a protocol used by the server which stores the backup file. After making a selection, press (a) (Enter) or **OK** soft key.

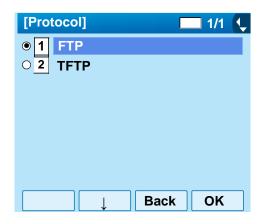

STEP 6: The display goes back to the **Backup/Restore** screen.

When **1 FTP** is selected here, go to the next Step (STEP 7).

When **2 TFTP** is selected here, go to the next STEP 15.

STEP 7: Select **5 FTP Settings** and then press **(Enter)**, **(Right-cursor)** or **OK** soft key. (or press **(5)** key.)

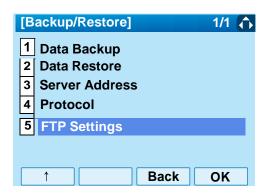

STEP 8: Select 1 User ID and then press (Enter), (Right-cursor) or OK soft key. (or press key.)

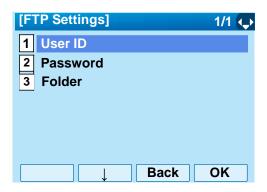

STEP 9: Enter a User ID by using digit keys, then press (Enter) or **OK** soft key.

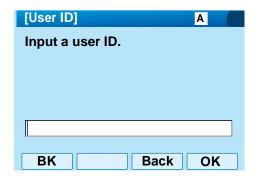

**Note:** For details on character entry method, see LAST NUMBER REDIAL in chapter 4 Basic Operation.

STEP 10:The display goes back to the **FTP Settings** screen. Select **2 Password** and then press (Enter), (Right-cursor) or **OK** soft key.

(or press 2 key.)

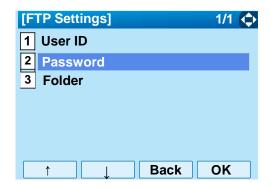

STEP 11:Enter a password by using digit keys, then press ( (Enter) or **OK** soft key.

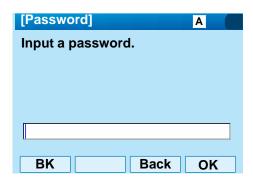

**Note:** For details on character entry method, see LAST NUMBER REDIAL in chapter 4 Basic Operation.

STEP 12:The display goes back to the **FTP Settings** screen. Select **3 Folder** and then press

(enter), (Right-cursor) or  $\mathbf{OK}$  soft key. (or press 3) key.)

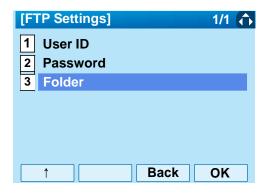

STEP 13:Enter the directory where the backup file is stored and then press (Enter) or **OK** soft key.

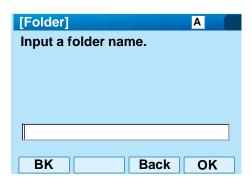

**Note:** For details on character entry method, see LAST NUMBER REDIAL in chapter 4 Basic Operation.

STEP 14:The display goes back to the **FTP Settings** screen. Press (Left-cursor) or **Back** soft key to display the **Backup/Restore** screen.

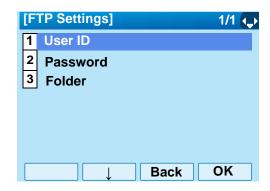

STEP 15:Select **3** Server Address and then press **(Enter)**, **(Right-cursor)** or **OK** soft key. (or press **(3)** key.)

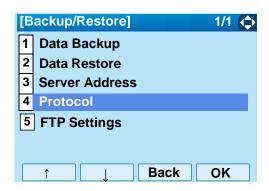

STEP 16:Enter an IP address of the FTP/TFTP server

which stores the backup file. For example, to set the IP address of 10.41.208.205, enter 10\*41\*208\*205 [separate with an asterisk (\*)].

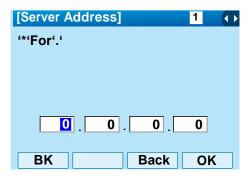

After entering an IP address, press (Enter) or **OK** soft key.

STEP 17:The display goes back to the Backup/Restore screen. Select 2 Data Restore and then press (Enter), (Right-cursor) or OK soft key. (or press (key.))

The default file name will be displayed as follows:

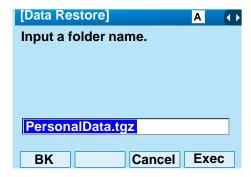

**Note:** Do not change the extension of the backup file.

The setting data of the telephone can only be

backed up as a .tgz file.

**Note:** When changing the default file name, press BK soft key once to delete the default file name and then enter a new file name by using the digits keys.

**Note:** For details on character entry method, see LAST NUMBER REDIAL in chapter 4 Basic Operation.

Note: A maximum of 20 characters ("0-9", "A-Z", "a-z", "\*", "#", ".", "-" or "\_") can be entered as a file name.

**Note:** To delete an entered character, press BK soft kev.

STEP 18:Press (Enter) or Exec soft key to start restoring the backup data to the telephone. While downloading the backup data, the LCD displays "Downloading..." first and then "Saving...".

**Note:** Be sure not to turn OFF the DT750 while "Saving..." is displayed on the LCD.

STEP 19:After the downloading process is complete, the display changes as follows:

**Download Complete!** 

**Exit** 

Reset the DT750 by pressing Exit soft key.

Note: When the downloading process

ends in failure, "Download Failed!" is displayed on the LCD. Check to see the following and then make a

retry.

| Check Points                | Actions                    |
|-----------------------------|----------------------------|
| Download file is not placed | Place the download file in |
| in the specified directory. | the specified directory.   |
| A different file name is    | Set the same file name     |
| specified between DT750     | from both DT750 and FTP/   |
| and FTP/TFTP server.        | TFTP server.               |

| Incorrect IP address of FTP/TFTP server has been entered from the telephone. | Set the proper IP address of FTP/TFTP server. |
|------------------------------------------------------------------------------|-----------------------------------------------|
| The power to FTP/TFTP server or network equipment is OFF.                    | Turn on the power.                            |
| LAN cable is disconnected.                                                   | Reconnect the cable securely.                 |

# 3. Basic Operation

This chapter describes the following basic operation of DT750.

- TO LOGIN
- TO LOGOUT
- TO MAKE AN EXTERNAL CALL
- TO MAKE AN INTERNAL CALL
- TO ANSWER AN EXTERNAL CALL
- TO ANSWER AN INTERNAL CALL
- MULTILINE APPEARANCE
- TO HOLD A CALL
- TO PLACE A CALL ON EXCLUSIVE HOLD
- TO TRANSFER A CALL
- TO MAKE A CALL USING ONE-TOUCH SPEED CALLING KEYS
- TO MAKE A CALL USING SPEED CALLING STATION/GROUP
- TO MAKE A CALL USING SPEED CALLING SYSTEM
- LAST NUMBER REDIAL
- THREE-PARTY CONFERENCE
- SECURITY MODE
- DIAL BY NAME
- CALL HISTORY

#### **TO LOGIN**

When login mode is activated, the telephone prompts for Login ID and Password.

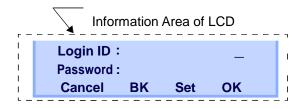

☐ Enter Login ID and press **Set** soft key. (Station number is usually used as the Login code.)

Login ID: 2000
Password: \_\_
Cancel BK Set OK

☐ Enter a password and press **OK** soft key.

 Login ID :
 2000

 Password :
 \*\*\*\*\*

 Cancel BK Set OK

If the Login ID and password is accepted, display changes to normal idle status.

1:25 PM MON 24 AUG 2009 MIC DND >>>

Press the pre-assigned **Logout** soft key on the terminal.

1:25 PM MON 24 AUG 2009 MIC DND >>>

"LOGOUT?" is displayed on the LCD of the terminal.

> LOGOUT ? 1:25 PM MON 24 AUG 2009 L-OUT >>>

Press the **Logout** soft key on the terminal again.

#### TO MAKE AN EXTERNAL CALL

Lift the handset or press Speaker key, receive dial tone.

Line Key which accommodates My Line of the telephone

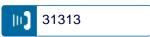

Station Number of My Line

XXXX

1:25 PM MON 24 AUG 2009

□ Dial the Central Office access code, e.g. 9.

**Dialed Code** 

q

1:25 PM MON 24 AUG 2009

☐ Dial desired telephone number.

Dialed Code + Number

9XXXXXXXX 1:25 PM MON 24 AUG 2009

Use handset or MIC to start a conversation.

#### Display indicates:

#### **Elapsed Time**

15:20

9XXXXXXXX

Note: My Line is an actual line that is directly associated with station number of the telephone. The user can make/answer a call via this line. Usually, My line is seized automatically only by lifting the handset or pressing the Speaker key.

#### TO MAKE AN INTERNAL CALL

Lift handset or press Speaker key, receive dial tone. Line Key which accommodates My Line of the telephone 31313 Blink — Station Number of My Line **XXXX** 1:25 PM MON 24 AUG 2009 Dial a desired station number. Display indicates the dialed number. **Dialed Number** XXXX 1:25 PM MON 24 AUG 2009 Use the handset or MIC to start a conversation. **Dialed Number** XXXX 1:25 PM MON 24 AUG 2009

Note: My Line is an actual line that is directly associated with station number of the telephone. The user can make/answer a call via this line. Usually, My line is seized automatically only by lifting the handset or pressing the Speaker key

### TO ANSWER AN EXTERNAL CALL

You hear the ringing tone, and Answer key and Call Indicator Lamp flash red.

Line Key receiving an Incoming Call

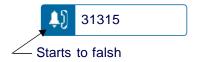

- Press Answer key or touch the appropriate Line Key.
- Lift the handset to answer the call.

Status icon changes as follows:

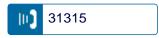

When caller ID is received, LCD displays as follows:

#### **Elapsed Time**

15:39 (Calling Party Number)

When caller ID is not received, the LCD displays as follows:

| Elapsed | Trunk  | Trunk    |
|---------|--------|----------|
| Time    | Type   | Number   |
| 15:39   | DDD    | 3        |
| 1:25 PM | MON 24 | AUG 2009 |

**Note:** When an incoming call is terminated to My Line of the telephone, the user can usually answer the call only by lifting the handset or pressing the Speaker Key.

#### TO ANSWER AN INTERNAL CALL

The following procedure expalins how to answer an internal call routed to My Line of the telephone.

You hear the ringing tone, and Answer key and Call Indicator Lamp flash red.

Line Key which accommodates My Line of the telephone

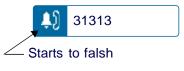

Blink → (Calling Station Number)

XXXX 1:25 PM MON 24 AUG 2009

Lift the handset to answer the call.

Status icon changes as follows:

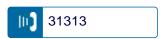

Calling Station Number

1:25 PM MON 24 AUG 2009

**Note:** When an incoming call is terminated to My Line of the telephone, the user can usually answer the call only by lifting the handset or pressing the Speaker Key.

#### **MULTILINE APPEARANCE**

This feature allows users to accommodate the lines (other telephone's station number) other than My Line on the Programmable Line/Feature Keys. When accommodating other telephone's station number on the Programmable Line/Feature Key, the user can answer the call routed to the other telephone by pressing the key.

**Note:** For the setting of Multiline Appearance, contact the System Maintenance Administrator.

#### • TO ANSWER A CALL

 A call is terminated to the telephone whose station number is accommodated to the MULTILINE
 APPEARANCE Feature key. (ringing and flashing Call Indicator lamp alert user to incoming call).

#### **MULTILINE APPEARANCE** Feature key

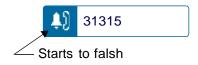

Touch the **MULTILINE APPEARANCE** Feature key on the display. Speaker key lamp lights red.

Status icon changes as follows:

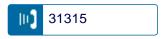

Lift handset to start a conversation. Speaker key lamp goes off.

# TO HOLD A CALL Lift the handset and then touch the held Line Key on the display. Status icon changes as follows: While engaged in a Two-party call: 31313 Line Key which is being used 31313 Any station with this line appearance can retrieve the call. Press (HOLD) key to hold the call in progress. IF UNANSWERED Status icon changes as follows: After preprogrammed time, Automatic Recall is initi-31313 ated. Flashing Call Indicator lamp flashes and the user hears Automatic Recall Ringer. **Held Station Number** Status icon changes as follows: **HOLD** XXXX 1:25 PM MON 24 AUG 2009 31313 Flashing The person on the other end hears the music on hold. Replace the handset. TO RETRIEVE Lift handset or press **Speaker** key.

# TO PLACE A CALL ON EXCLUSIVE HOLD

This feature allows a user to place a call on hold and to exclude all other users from retrieving the Held Call.

☐ While engaged in a Two-party call:

Line Key which is being used

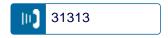

Press HOLD key twice. The LCD displays as follows:

Status icon changes as follows:

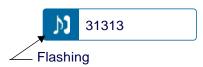

Held Station Number

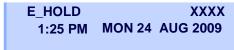

Replace the handset.

#### • TO RETRIEVE

Lift handset or press **Speaker** key.

| Touch the held Line Key on the display. The con- |
|--------------------------------------------------|
| versation is re-established.                     |

Status icon changes as follows:

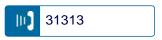

**Note:** Only the telephone that set Exclusive Hold option can retrieve the call.

#### IF UNANSWERED

- After preprogrammed time, Automatic Recall is initiated.
- ☐ Call Indicator lamp flashes and the user hears Automatic Recall Ringer.

Status icon changes as follows:

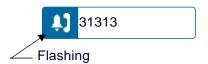

# **TO TRANSFER A CALL**

| Spe | ecial         |                          | e. The | e first pa |        | fer key. Ro<br>placed or |       |
|-----|---------------|--------------------------|--------|------------|--------|--------------------------|-------|
|     | 7             | TRANSF<br>1:25 P         |        | ION 24     | AUG    | 2009                     |       |
|     | I the<br>k To |                          | ion pa | arty's nu  | mber   | . Receive                | Ring- |
|     |               |                          |        | [          |        | ation stati<br>runk numb | •     |
|     | •             | TRANSF<br>1:25 PI        |        | ION 24     | AUG    | XXXX<br>2009             |       |
|     |               | stination  <br>to the de |        |            |        | call. Anno               | unce  |
| Re  | plac          | e the hai                | ndset. | . The tra  | ansfer | is comple                | ete.  |

# TO MAKE A CALL USING ONE-TOUCH SPEED CALLING KEYS

☐ Touch the desired **One-Touch Speed Calling** key on the display.

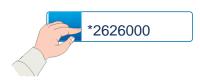

Speaker key lamp lights red. A call is automatically made to a registered party.

2142626000 1:25 PM MON 24 AUG 2009

Lift the handset. Speaker key lamp goes off.

#### TO PROGRAM

Press Feature key. Feature key lamp lights red.

☐ Touch a desired **One-Touch Speed Calling** key on the display

display

Enter a access code and desired telephone number or feature access code (up to 32 digits) on the keypad.

Display indicates the digits dialed.

92142626000 1:25 PM MON 24 AUG 20098

Press Feature key again to save the number.
Feature key lamp goes off.

SET 1:25 PM MON 24 AUG 2009

#### TO VERIFY

- Press Feature key. Feature key lamp lights red.
- ☐ Touch a desired **One-Touch Speed Calling** key on the display.

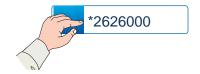

# TO MAKE A CALL USING SPEED CALLING -STATION/GROUP

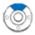

UP

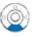

DOWN

☐ Scroll to the desired speed calling number.

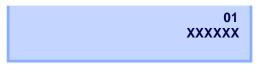

Press the leave to dial the number.

#### LAST NUMBER REDIAL

#### To Recall Last Number Dialed

Press (Redial) key. The last number dialed is displayed. Speaker lamp lights red.

LNR[\*/#]/SPD[ ] 01 XX

- Press (Redial) key until desired number is displayed. Up to 5 previously dialed numbers are available.
- Press \* or # key and the number on the display is automatically dialed.

# TO OPERATE FROM SPEED CALLING SYSTEM KEY

Press the "Speed Calling – System" key

XXXX 1:25 PM MON 24 AUG 2009

If the DT750 does not have "Speed Calling – system key, dial the Speed Calling System access code, then the abbreviated call code..

# THREE/FOUR-PARTY CONFERENCE

| Two<br>key.<br>Stat | nile Station A and Station B are engaged in a o-party connection, Station A presses Transfel  tion A hears Special Dial Tone.  tion B hears the music on hold.                                                                                                    | 9    |
|---------------------|----------------------------------------------------------------------------------------------------|------|
|                     | TRANSFER MONOY AND 2000                                                                                                    |      |
|                     | 1:25 PM MON 24 AUG 2009                                                                                                    |      |
| Stat<br>C).         | ition A dials a desired Station Number (Statio                                                                                                    | n    |
|                     | TRANSFER XXXX<br>1:25 PM MON 24 AUG 2009                                                                                                    |      |
|                     | er Station C answers the transferred call, Stations constant call, Stations call, Stations call, | on A |
| Thre                | ree-Party call is now established.                                                                                                    |      |
|                     | CONF<br>1:25 PM MON 24 AUG 2009                                                                                                    |      |
|                     | Four- Party Conference repeat steps for Thr ty to add the fourth party.                                                                                                    | ee-  |

#### **SECURITY MODE**

DT750has the **Security** key which prevents information leakage from terminal. While the telephone is locked, Security Lamp lights up.

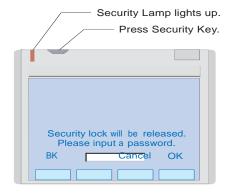

#### TO LOCK THE TELEPHONE

- □ Before placing the telephone in Security mode, you can set a password. For details on the password setting, see TO CHANGE PASSWORD in chapter 2 Terminal Setup.
- Press **Security** key on the telephone. The following message is displayed on LCD.

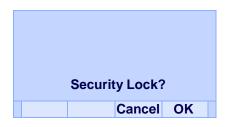

- Press (Enter) or **OK** soft key to place DT750 in Security mode.
- ☐ When the telephone is placed in Security mode, Security Lamp lights red and the screen saver will

#### • TO UNLOCK THE TELEPHONE

- Display the Password Entry screen by either of the following operations.
  - Press any key while the screen saver is activated.
  - Press Security key while the screen server is activated.

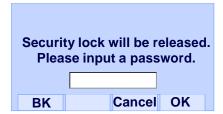

☐ Enter the password and then press ( (Enter) or OK soft key. Security Lamp is extinguished and Security Mode is canceled.

**Note:** When the password entry ends in failure, the following error message is displayed. Press OK soft-key and retry entering the password.

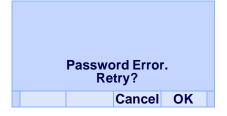

**Note:** After a third attempt (if incorrect password entered three times), the following error message is displayed. The telephone locks up, and any key operation will be disabled for 10 minutes. After 10 minutes you can retry the password.

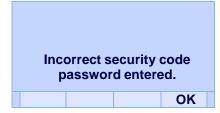

#### DAIL BY NAME

There are two types of Dial By Name features: System and Station.

#### **System**

System Dial By Name is used on a system basis. The data entry is made by the Telephony Server Administrator.

#### Station

Station Dial By Name is used on a station basis. Up to 100 entries are available per station. The user can make entries with key operation from the telephone. Up to 32 digits can be registered for each dial number. Up to 24 characters can be registered for each name.

#### SYSTEM DIAL BY NAME

#### To Search And Make A Call

Example: To search for "ABC".

STEP 1: Press **SYS** soft key while Station is in Idle state.

EP 3: Enter a n

4:26 PM MON 24 AUG 2009 MIC SYS STA HIST

#### STEP 2: Enter name

[System Speed Dialing]
NAME:

(ABC) Prev Next

#### Example; To enter "ABC

Press 1 key ONCE to enter "A"

Press 1 key TWICE to enter "B"

Press 1 key THREE times to enter "C"

[System Speed Dialing]
NAME: ABC
(ABC) Prev Next

STEP 3: Press **Prev** or **Next** soft key to begin search. When number appears press (Enter) to originate call.

#### STATION DIAL BY NAME

#### To Add New Data

#### Example:

DT750 Station A registers "John Smith" as new name and his Telephone Number.

STEP 1: Press **STA** soft key or 
while Station is in Idle state.

4:26 PM MON 24 AUG 2009 MIC SYS STA HIS

- OR -

Press (Menu) key to display the Menu screen.

On the Menu screen, select **Directory**.

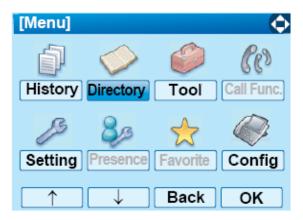

STEP 2: Station Speed Dial screen appears Press ENTERY key

[Station Speed Dialing]
NAME:
(ABC) ENTERY Prev Next

STEP 3: Go to next empty Speed Dial location .

[Station Speed Dialing] 03: NAME NUMBER DEL OK

STEP 4: Press Name key receive stutter dial tone. Enter name John Smith and press set.

[Station Speed Dialing] 03: JOHN SMITH (ABC) CANCEL BK SET

STEP 5: Press NUMBER key receive stutter dial tone. Enter number 1234 and press set key..

[Station Speed Dialing]
NUMBER: 1234
JOHN SMITH
CANCEL BK SET

#### STEP 6: Name and number are registered.

[Station Speed Dialing]
03: JOHN SMITH
1234
(ABC) ENTERY Prev Next

Note: When entering an outside number you must include the Trunk access Code (i.e., 9) followed by area code and number. For a name the first 7 characters plus \* for name slonger than 8 characters and the \* plus last 7digits of a number longer than 8 digits. Example: Name display programmed is ABCDEFGHI button will show ABCDEFG\*.

Number display programmed is 123456789button will show \*3456789.

### To Delete A Specific Station Speed Dial

Press the **Entry** soft key

[Station Speed Dialing]
03: JOHN SMITH
1234
(ABC) ENTERY Prev Next

Press the **DEL** soft key

[Station Speed Dialing]
03: JOHN SMITH
1234
NAME NUMBER DEL OK

# **Available Characters In Station Speed Dial**

The following tables show available characters in Local Phonebook.

#### **UPPERCASE CHARACTER**

| Digit<br>Code | 1 | 2 | 3 | 4 | 5 | 6 | 7 | 8 | 9 | 0  | * | # |
|---------------|---|---|---|---|---|---|---|---|---|----|---|---|
|               |   | Α | D | G | J | М | Р | Т | W | SP | * | # |
|               | , | В | Е | Н | K | N | Q | U | Х | 0  |   |   |
|               | : | С | F | Ī | L | 0 | R | V | Y |    |   |   |
|               | ! | À | È | Ì | 5 | Ñ | S | Ù | Z |    |   |   |
|               | ? | Á | É | ĺ |   | Ò | β | Ú | 9 |    |   |   |
|               | - | Â | Ê | Î |   | Ó | 7 | Û |   |    |   |   |
|               | + | Ã | Ë | Ϊ |   | Ô |   | Ü |   |    |   |   |
| Cha           | % | Ä | 3 | 4 |   | Õ |   | 8 |   |    |   |   |
| Character     | & | Å |   |   |   | Ö |   |   |   |    |   |   |
| er            | / | Æ |   |   |   | Œ |   |   |   |    |   |   |
|               | ( | Ç |   |   |   | Ø |   |   |   |    |   |   |
|               | ) | 2 |   |   |   | 6 |   |   |   |    |   |   |
|               | = |   |   |   |   |   |   |   |   |    |   |   |
|               | j |   |   |   |   |   |   |   |   |    |   |   |
|               | i |   |   |   |   |   |   |   |   |    |   |   |
|               | 1 |   |   |   |   |   |   |   |   |    |   |   |

SP: Space

#### **LOWERCASE CHARACTER**

| Digit<br>Code | 1 | 2 | 3 | 4 | 5 | 6 | 7 | 8 | 9 | 0  | * | # |
|---------------|---|---|---|---|---|---|---|---|---|----|---|---|
|               |   | а | d | g | j | m | р | t | W | SP | * | # |
|               | , | b | е | h | k | n | q | u | Х | 0  |   |   |
|               | : | С | f | i | I | 0 | r | V | у |    |   |   |
|               | ! | à | è | ì | 5 | ñ | S | ù | Z |    |   |   |
| Ω             | ? | á | é | ĺ |   | Ò | β | ú | 9 |    |   |   |
| Character     | : | â | ê | î |   | Ó | 7 | û |   |    |   |   |
| cter          | / | ä | ë | Ϊ |   | ô |   | ü |   |    |   |   |
|               | " | å | 3 | 4 |   | Õ |   | 8 |   |    |   |   |
|               | @ | æ |   |   |   | Ö |   |   |   |    |   |   |
|               | 1 | Ç |   |   |   | 6 |   |   |   |    |   |   |
|               |   | 2 |   |   |   |   |   |   |   |    |   |   |

SP: Space

#### **CALL HISTORY**

There are two types of Call History features. On the one hand, the history data is stored in the system memory. On the other hand, the history data is stored in the memory of the telephone (see 5.CALL HISTORY OPERATION).

The following describes the operating procedures for the Call History feature which controlled by the system. This Call History feature can store up to 20 records. If exceeding 20 records, a record will be deleted in order of occurrence. Also, this Call History feature can store up to 32 digits of dial number and 16 characters of name information per record.

#### **To View Call History**

Press **HIST** soft key.

[25000] 4:26 PM MON 24 AUG 2009 MIC SYS STA HIST

- OR -

Press (Menu) key to display the Menu screen. On the Menu screen select **History** and then press (Enter) or **OK** soft key. (Or press 1) key.)

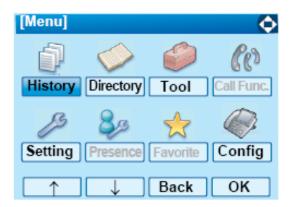

The history screen is displayed, Speaker key lamp lights red.

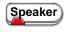

[Call History] [25000] 4:26 PM MON 24 AUG 2009 OG IC

Press IC soft key to view Incoming Calls

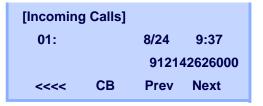

Press **Next** soft key to view additional Incoming calls. Press CB soft key to call the displayed number.

- OR -

Press **OG** soft key to view Outgoing Calls

[25000] 4:26 PM MON 24 AUG 2009 OG IC

Press **Next** soft key to view additional Outgoing calls. Press **Redial** soft key or (Enter) to call the displayed number.

## To Add Call History to Station Speed Dial

Press <<< soft key

[Incoming Calls]
01: 8/24 9:37
912142626000
<--- CB Prev Next

Press **Entry** soft key

[Incoming Calls]
01: 8/24 9:37
912142626000
<><< Del Entry DelAll

Number is added to Speed Dial Location 05

[Incoming Calls]

Registered = STA. 05

912142626000

<<<< CB Prev Next

### **To Delete Call History**

☐ Press <<<< soft key

[Incoming Calls]
01: 8/24 9:37
912142626000
<><< CB Prev Next

Press **Del** soft key to delete the displayed number . Press **DelAll** soft key to delete all Incoming Call Entries.

[Incoming Calls]
01: 8/24 9:37
912142626000
</->
ODE Entry DelAII

# 4. MENU LIST

# **MENU LIST FOR DT750 USED WITH UNIVERGE SV8300**

| Menu Item     | Description                                                                          |
|---------------|--------------------------------------------------------------------------------------|
| Menu          | Press Wenu key while indicating the current time on LCD.                             |
| History       | To view call history data. Also, the user can add the history data to the directory. |
| Directory     | Access to System Speed Dial                                                          |
| Tool          | Used when accessing external XML server.                                             |
| Call Function | Not used.                                                                            |
| Setting       | To make the user setting of DT750.                                                   |
| Presence      | Not used.                                                                            |
| Favorite      | Not used.                                                                            |
| Config        | Configuration settings for the DT750                                                 |

92

# Menu List For **Directory**

|   | Menu Item | Description                             | Default Value |
|---|-----------|-----------------------------------------|---------------|
| 1 | History   |                                         |               |
|   | Outgoing  | Displays the history of outgoing calls. | -             |
|   | Incoming  | Displays the history of incoming calls. | -             |

# Menu List For **Tool**

|     | Menu Item | Description           | Default Value |
|-----|-----------|-----------------------|---------------|
| 3 . | Tool      |                       |               |
|     | 1 Service | Activate XML browser. | -             |
|     | 2 IM      | Not used.             | -             |

# Menu List For **Setting**

|         | Menu Item             | Description                                                                                                    | Default Value              |
|---------|-----------------------|----------------------------------------------------------------------------------------------------|----------------------------|
| Setting |                       |                                                                                                    |                            |
| 1 Use   | r Setting             | Make the user setting of DT750.                                                                                                    |                            |
| 1       | Incoming Call         | Settings for incoming call.                                                                                                    |                            |
|         | 1 Ring Volume         | Not used.                                                                                                    | -                          |
|         | 2 Offhook Ring        | Enable/disable Off-hook ringing.                                                                                                    | Enable                     |
|         | 3 Headset Ring        | Enable/disable the ringing of headset.                                                                                                    | Disable                    |
|         | 4 Ring Tone           | Select a ringer tone for external call and internal call.                                                                                       | -                          |
|         | 1 ExternalCall        | Select a ringer tone for external call.                                                                                                    | Automatic                  |
|         | 2 Internal Call       | Select a ringer tone for internal call.                                                                                                    | (Tone Type1)               |
|         | 5 Illumination        | Set the illumination pattern.                                                                                                    | Automatic                  |
|         | 6 Headset Ring Volume | Not used.                                                                                                    | -                          |
| 2       | Talk                  | Settings for telephone conversation.                                                                                                    |                            |
|         | 1 RTP Alarm           | Enable/disable RTP alarm.                                                                                                    | Automatic                  |
|         | 2 DTMF Tone           | Enable/disable DTMF tone.                                                                                                    | Automatic                  |
|         | 3 Key Touch Tone      | Set key touch tone generated when the digit keys are pressed while the telephone is off-hook.                                                   | Automatic                  |
|         | 4 Hold Music          | Select a Music on Hold to be heard by DT750 user.                                                                                               | Default                    |
|         | 5 Prefix              | Register Prefix number.                                                                                                    | -                          |
| 3       | Display               | Settings for LCD display.                                                                                                    | -                          |
|         | 1 Time Format         | Determines whether time is displayed with a 12-hour or 24-hour clock format.                                                                    | Automatic (12 hour format) |
|         | 2 Local Volume        | Determines whether or not to display the following volume levels: handset receiver volume, speaker volume, ringer tone volume and LCD contrast. | Automatic<br>(Enable)      |

|     |                                                                       | Menu Item          | Description                                              | Default Value   |
|-----|-----------------------------------------------------------------------|--------------------|----------------------------------------------------------|-----------------|
|     |                                                                       | 3 Screen Server    | Not used.                                                | -               |
|     |                                                                       | Screen Saver Mode  | Chose enable or disable Screen Saver                     | Enabled         |
|     |                                                                       | Wait Time          | Wait time before Screen Saver starts                     | 1 minute        |
|     |                                                                       | 4 Back Light       | Set the brightness of the backlight.                     | Level 2         |
|     | 5 Font Size                                                           |                    | Change the displayed character size on the LCD.          | Standard(16dot) |
|     |                                                                       | 6 Language         | Select a language to be displayed on LCD.                | Automatic       |
|     |                                                                       | 7 Advanced         | Setting for the following additional data.               | -               |
|     |                                                                       | 1 Wallpaper Select | Select wall paper                                        | Default         |
|     |                                                                       | 2 Touch Panel      | Enable/disable the touch panel operation.                | Enable          |
|     |                                                                       | 3 Shortcut Icon    | Not used.                                                | -               |
|     |                                                                       | 4 Font Color       | Select font color                                        | Color 2         |
|     | 4 Change Password 5 Security 6 Peripherals 0 Setting Reset 2 Download |                    | Change the password to lock/unlock the telephone.        | 0000            |
|     |                                                                       |                    | Not used.                                                | -               |
|     |                                                                       |                    | Not used                                                 | -               |
|     |                                                                       |                    | Reset the telephone settings.                            | -               |
| 2 [ |                                                                       |                    | Set the data required for the file downloading.          | -               |
|     | 1 [                                                                   | Download Files     | Download the files for Music on Hold, ringer tone and    | -               |
|     |                                                                       | 1 Hold Music       | Download a file for Music on Hold.                       | MOH.wav         |
|     |                                                                       | 2 Ring Tone        | Download files for ringer tones (Download 1 to 3).       | -               |
|     |                                                                       | 1 Download 1       | Download a file for ringer tone (Download 1).            | Melody1.wav     |
|     |                                                                       | 2 Download2        | Download a file for ringer tone (Download 2).            | Melody2.wav     |
|     |                                                                       | 3 Download 3       | Download a file for ringer tone (Download 3).            | Melody3.wav     |
|     |                                                                       | 3 Directory        | Download the directory files.                            | Directory.csv   |
|     | 2 [                                                                   | Download Address   | Enter an IP address of the FTP/TFTP server.              | 0.0.0.0         |
|     | 3 Protocol 4 FTP Settings                                             |                    | Select a protocol of the server (either FTP or TFTP).    | FTP             |
|     |                                                                       |                    | Set necessary data when using FTP service.               | -               |
|     |                                                                       | 1 User ID          | Enter a user ID for downloading via FTP server.          | -               |
|     |                                                                       | 2 Password         | Enter a password for downloading via FTP server.         | -               |
|     |                                                                       | 3 Folder           | Specify the directory where the download file is stored. | -               |

| Menu Item             | Description                                           | Default Value   |
|-----------------------|-------------------------------------------------------|-----------------|
| 3 Data Backup/Restore | Set the data required for the file backup/restore.    | -               |
| 1 Data Backup         | Specify the file name to be backed up.                | PersonalData.gz |
| 2 Data Restore        | Specify the file name to be restored.                 | PersonalData.gz |
| 3 Server Address      | Enter an IP address of the FTP/TFTP server.           | 0.0.0.0         |
| 4 Protocol            | Select a protocol of the server (either FTP or TFTP). | FTP             |
| 5 FTP Settings        | Set necessary data when using FTP service.            | -               |
| 1 User ID             | Enter a user ID for the data backup via FTP server.   | -               |
| 2 Password            | Enter a password for data backup via FTP server.      | -               |
| 3 Folder              | Specify the destination directory of FTP server.      | -               |

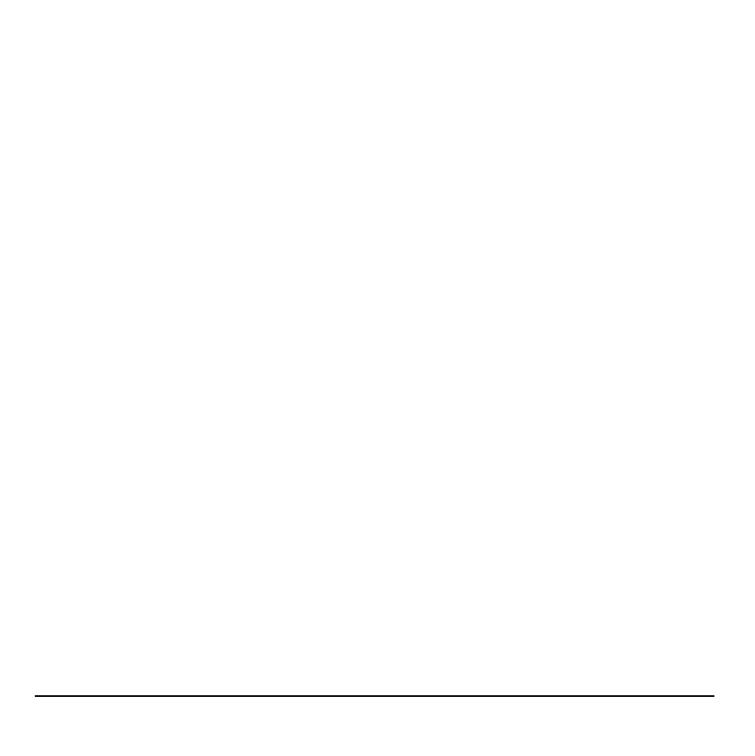